D01419881A

# **TASCAM DR-10L Pro**

# **Enregistreur de terrain 32 bit à virgule flottante et micro-cravate**

# **MODE D'EMPLOI**

**V1.00**

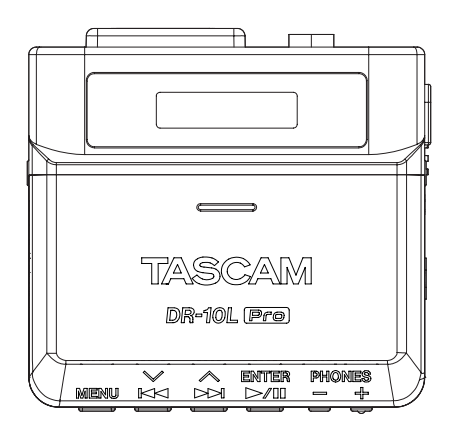

# **Sommaire**

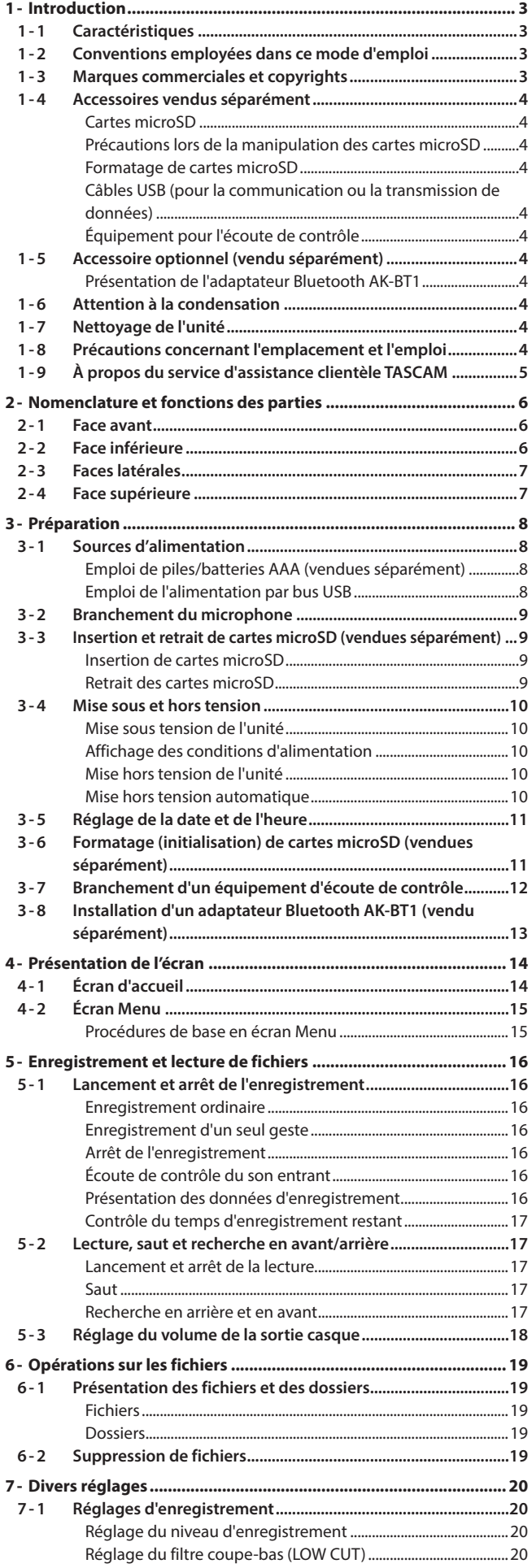

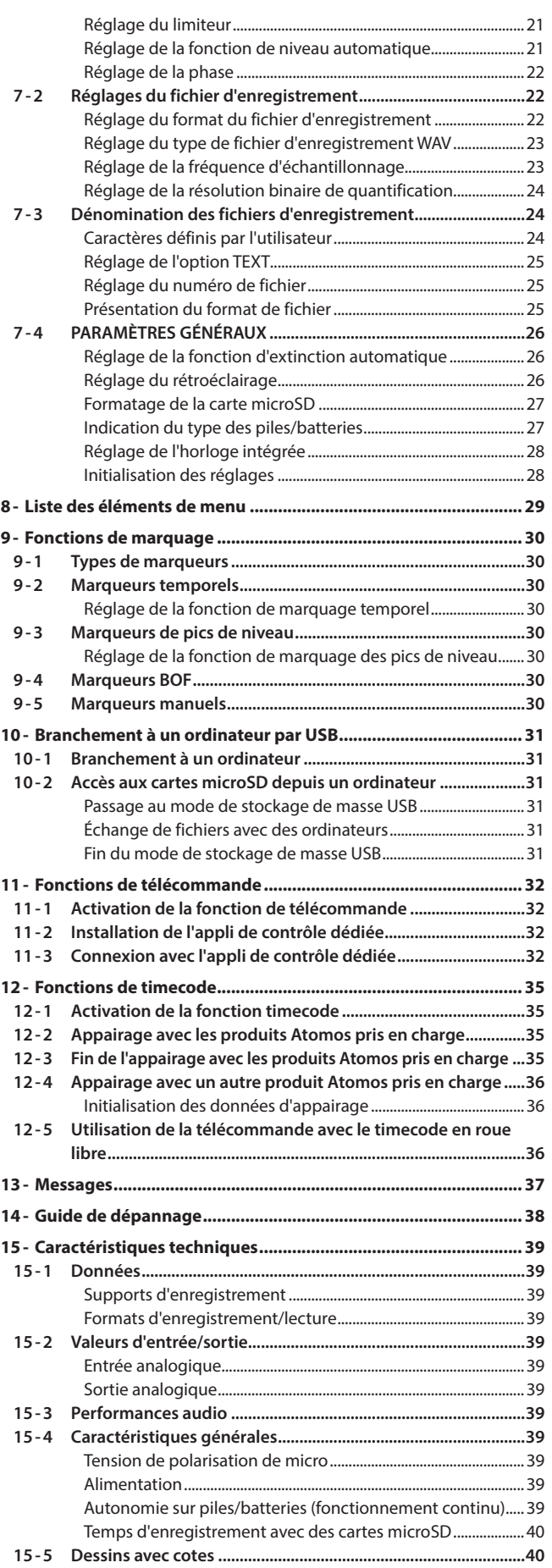

<span id="page-2-0"></span>Merci beaucoup d'avoir choisi ce produit TASCAM. Afin d'utiliser correctement cette unité et d'en profiter durant de nombreuses années, commencez par lire attentivement ce mode d'emploi. Une fois la lecture de ce mode d'emploi terminée, veillez à le conserver en lieu sûr pour référence ultérieure.

## **1-1 Caractéristiques**

- o Léger, compact et portatif
- o Les technologies d'enregistrement 32 bit à virgule flottante et de double convertisseur A/N permettent de conserver une haute résolution lors de l'enregistrement des voix quel que soit leur niveau, des chuchotements jusqu'aux cris
- o Prise en charge de la capture des métadonnées (fichier WAV BEXT et iXML) lors de l'enregistrement
- o Prise en charge des cartes microSDXC de haute capacité (jusqu'à 512 Go)
- o Enregistre au moins 15 heures avec deux piles AAA\*
- o Microphone-cravate TM-10L inclus
- o L'appli de télécommande DR-10L Pro CONNECT peut être utilisée pour contrôler et surveiller jusqu'à 5 de ces enregistreurs s'ils ont été équipés d'adaptateurs Bluetooth® AK-BT1 (vendus séparément).\*\* De plus, la synchronisation sans fil par timecode avec les produits fabriqués par Atomos est prise en charge.
- \* La durée de fonctionnement des piles peut varier en fonction des réglages, des piles et des supports utilisés.
- \*\* Le nombre d'enregistreurs pouvant être connectés peut varier en fonction de l'environnement et de la présence d'ondes radio.

## **1-2 Conventions employées dans ce mode d'emploi**

Les conventions suivantes sont employées dans ce mode d'emploi.

- o La zone de l'écran qui est affichée en négatif (caractères clairs sur fond foncé) est appelée curseur ou est dite surlignée.
- o Le terme « carte mémoire microSD/microSDHC/microSDXC » est parfois abrégé en « carte microSD ».
- o Les informations qui s'affichent sur l'écran de l'ordinateur sont indiquées sous la forme : « OK ».
- o Dans ce document, les références à « iOS » incluent également « iPad OS ».
- o Si nécessaire, des informations supplémentaires sont fournies sous les intitulés CONSEIL, NOTE et ATTENTION.

## **CONSEIL**

Ce sont des conseils concernant l'emploi de l'unité.

#### **NOTE**

Ce sont des explications supplémentaires et des descriptions de cas particuliers.

#### **ATTENTION**

Ne pas suivre ces instructions peut par exemple entraîner des dommages pour l'équipement ou la perte de données.

#### $\Lambda$  **ATTENTION**

Le non-respect de ces instructions peut entraîner des blessures.

## **1-3 Marques commerciales et copyrights**

- o TASCAM is a registered trademark of TEAC Corporation.
- o microSDXC Logo is a trademark of SD-3C LLC.

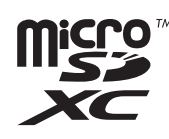

- o MPEG Layer-3 audio coding technology licensed from Fraunhofer IIS and Thomson.
- o Supply of this product does not convey a license nor imply any right to distribute MPEG Layer-3 compliant content created with this product in revenue-generating broadcast systems (terrestrial, satellite, cable and/or other distribution channels), streaming applications (via Internet, intranets and/or other networks), other content distribution systems (pay-audio or audio-on-demand applications and the like) or on physical media (compact discs, digital versatile discs, semiconductor chips, hard drives, memory cards and the like). An independent license for such use is required. For details, please visit http://mp3licensing.com.
- The Bluetooth® word mark and logo are the property of Bluetooth SIG, Inc. and are used by TEAC Corporation with permission.
- o Microsoft and Windows are either registered trademarks or trademarks of Microsoft Corporation in the United States and/or other countries.
- o Apple, Mac, macOS, iOS, iPad, iPadOS and iTunes are trademarks of Apple Inc. in the United States and other countries. The iPhone trademark is used under license from Aiphone Co., Ltd.
- o App Store is a service mark of Apple Inc.
- IOS is a trademark or registered trademark of Cisco Systems, Inc. in the U.S. and other countries and is used under license.
- o Android and Google are trademarks of Google LLC.
- o Other company names, product names and logos in this document are the trademarks or registered trademarks of their respective owners.

**Les informations contenues dans ce manuel concernant les produits ne sont données qu'à titre d'exemple et ne forment aucune garantie contre les violations des droits de propriété intellectuelle de tiers et d'autres droits y afférant. TEAC Corporation décline toute responsabilité en cas de violation des droits de propriété intellectuelle de tiers ou de sa survenance en raison de l'utilisation de ces produits.**

**Les œuvres protégées par des tiers ne peuvent être utilisées à d'autres fins qu'un usage personnel ou privé sans l'autorisation des détenteurs de droits reconnus par la loi sur le droit d'auteur. Utilisez toujours cet équipement correctement. TEAC Corporation n'assumera aucune responsabilité pour les violations de droits commises par l'utilisateur de ce produit.**

## <span id="page-3-0"></span>**1-4 Accessoires vendus séparément**

Les éléments suivants doivent être utilisés avec ce produit pour enregistrer et contrôler le son lu/entrant. Veuillez les acquérir séparément.

- o Une carte microSD
- o 2 piles AAA
- o Équipement pour l'écoute de contrôle (casques, écouteurs, etc.)

#### **Cartes microSD**

Une carte est nécessaire pour enregistrer et lire des fichiers avec cette unité. Préparez-en une pour l'utilisation.

Cette unité utilise des cartes microSD pour l'enregistrement et la lecture. Cette unité peut utiliser des cartes microSD compatibles avec les normes microSD, microSDHC ou microSDXC.

Vous trouverez une liste des cartes microSD dont l'utilisation a été testée avec cette unité sur le site web TASCAM. Vous pouvez aussi contacter l'assistance clientèle TASCAM pour plus d'informations.

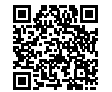

#### **Site web TASCAM DR-10L Pro**

https://tascam.jp/int/product/dr-10l\_pro/docs

#### <span id="page-3-1"></span>**Précautions lors de la manipulation des cartes microSD**

Les cartes microSD sont des supports fragiles. Pour éviter d'endommager les cartes microSD, veuillez prendre les précautions suivantes quand vous les manipulez.

- o Ne les laissez pas dans des endroits extrêmement chauds ou froids.
- o Ne les laissez pas dans des endroits extrêmement humides.
- o Ne les mouillez pas.
- o Ne placez rien sur elles et ne les tordez pas.
- o Ne les heurtez pas.
- o Ne les retirez et ne les insérez pas durant l'enregistrement, la lecture, la transmission de données ou un autre accès.
- o Placez toujours les cartes mémoire dans des étuis lorsque vous les transportez.

#### **Formatage de cartes microSD**

Les cartes microSD formatées par cette unité sont optimisées pour améliorer les performances en enregistrement. Employez toujours cette unité pour formater les cartes microSD qu'elle doit utiliser. Des erreurs peuvent se produire lors de l'enregistrement avec cette unité

sur une carte microSD formatée par un ordinateur ou un autre appareil.

## **Câbles USB (pour la communication ou la transmission de données)**

Utilisez un câble USB pour relier cette unité à un ordinateur (Windows/ Mac)

Cette unité est dotée d'un port USB Type-C et est livrée avec un câble Type-A vers Type-C.

Préparez un câble USB adapté au port USB de l'ordinateur utilisé. Les câbles USB conçus uniquement pour la recharge ne peuvent pas être utilisés.

## **Connexion à un ordinateur à port USB Type-A**

Utilisez le câble Type-A vers Type-C fourni.

#### **Connexion à un ordinateur à port USB Type-C**

Un câble Type-C vers Type-C du commerce est nécessaire.

## **Équipement pour l'écoute de contrôle**

Utilisez un équipement d'écoute de contrôle pour contrôler avec cette unité le son lu/entrant.

Cette unité est équipée d'une prise mini-jack stéréo de 3,5 mm pour casque. Veuillez préparer un casque, des écouteurs ou tout autre équipement d'écoute de contrôle.

## **1-5 Accessoire optionnel (vendu séparément)**

Veuillez l'acquérir séparément en cas de besoin.

o Adaptateur Bluetooth AK-BT1

#### **Présentation de l'adaptateur Bluetooth AK-BT1**

L'installation d'un AK-BT1 sur cette unité permet la synchronisation du timecode avec les produits fabriqués par Atomos ainsi que la télécommande sans fil\* depuis un smartphone ou une tablette.

L'appli de télécommande DR-10L Pro CONNECT peut être utilisée pour simultanément contrôler et surveiller jusqu'à 5 de ces enregistreurs.\*\*

## **1-6 Attention à la condensation**

De la condensation peut se produire si l'unité est déplacée d'un endroit froid à un endroit chaud, est utilisée dans une pièce qui vient d'être chauffée ou soumise à des changements brutaux de température. Si cela se produit, laissez reposer l'unité une à deux heures avant de l'allumer.

## **1-7 Nettoyage de l'unité**

Essuyez l'unité avec un chiffon sec et doux pour la nettoyer. Ne l'essuyez pas avec des lingettes de nettoyage contenant des produits chimiques, du diluant, de l'alcool ou d'autres agents chimiques. Cela pourrait endommager la surface ou causer une décoloration.

## **1-8 Précautions concernant l'emplacement et l'emploi**

- o La plage de température de fonctionnement de cette unité est comprise entre 0 °C et 40 °C.
- o Ne placez pas cette unité dans les types d'emplacement suivants. Cela pourrait dégrader la qualité sonore ou causer des mauvais fonctionnements.
- o Lieux sujets à des vibrations importantes
- o Près d'une fenêtre ou à un autre endroit exposé directement au soleil
- o Près de chauffages ou dans des lieux extrêmement chauds
- o Lieux extrêmement froids
- o Lieux très humides ou mal aérés
- o Lieux très poussiéreux
- o Emplacements exposés directement à la pluie ou à l'eau
- o Pour permettre une bonne dispersion thermique, ne placez rien sur le dessus de l'unité.
- o Ne placez pas cette unité sur un amplificateur de puissance ou un autre appareil générant de la chaleur.

## <span id="page-4-0"></span>**1-9 À propos du service d'assistance clientèle TASCAM**

Les produits TASCAM ne bénéficient d'une assistance et d'une garantie que dans leur pays/région d'achat.

Pour bénéficier d'une assistance après l'achat, recherchez dans la liste des distributeurs TASCAM fournie sur le site mondial TEAC

(https://teac-global.com/) la société ou le représentant local pour la région dans laquelle vous avez acheté le produit et contactez cette organisation.

Pour toute demande, l'adresse physique du magasin ou URL du site marchand chez qui a été effectué l'achat ainsi que la date d'achat sont requises. De plus, la carte de garantie et une preuve d'achat peuvent également être nécessaires.

## <span id="page-5-0"></span>**2- Nomenclature et fonctions des parties**

## **2-1 Face avant**

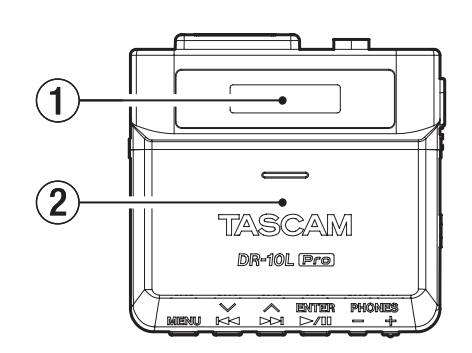

## 1**Écran**

Affiche diverses informations.

#### 2**Compartiment des piles et couvercle**

Installez 2 piles AAA dans ce compartiment pour alimenter l'unité.

## **2-2 Face inférieure**

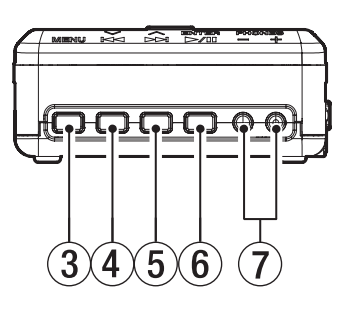

#### 3**Touche MENU**

- o Quand l'écran d'accueil est ouvert, pressez cette touche pour ouvrir l'écran Menu.
- o Quand l'écran Menu est ouvert, pressez cette touche pour revenir à l'écran d'accueil.
- o Quand un paramètre de réglage est affiché, pressez cette touche pour revenir à l'écran Menu.

#### 4**Touche** . **[**j**]**

- o Durant la lecture ou à l'arrêt en cours de fichier, pressez-la pour revenir au début du fichier.
	- Pressez-la en début de fichier pour sauter au fichier précédent.
- o Pressez et maintenez cette touche durant la lecture pour une recherche vers l'arrière.
- o Pressez cette touche quand l'écran Menu est ouvert pour afficher l'élément de menu précédent.
- o Quand un paramètre de réglage est affiché, pressez cette touche pour déplacer le curseur vers la gauche.
- o Lors de la saisie des noms de fichier, utilisez cette touche pour sélectionner des caractères.

#### 5**Touche** / **[**k**]**

- o Durant la lecture ou à l'arrêt en cours de fichier, pressez-la touche pour sauter au fichier suivant.
- o Pressez et maintenez cette touche durant la lecture pour une recherche vers l'avant.
- o Pressez cette touche quand l'écran Menu est ouvert pour afficher l'élément de menu suivant.
- Quand un paramètre de réglage est affiché, pressez cette touche pour déplacer le curseur vers la droite.
- o Lors de la saisie des noms de fichier, utilisez cette touche pour sélectionner des caractères.

#### 6**Touche** 7'9 **[ENTER]**

- o Quand l'écran d'accueil est ouvert, pressez cette touche pour lancer la lecture du fichier.
- o Quand l'écran Menu est ouvert ou quand un paramètre de réglage est affiché, pressez-la pour valider la sélection de cet élément.
- o Utilisez-la pour valider les messages de confirmation.

#### 7**Touches PHONES +/–**

Utilisez-les pour régler le volume de sortie par la prise casque.

## <span id="page-6-0"></span>**2-3 Faces latérales**

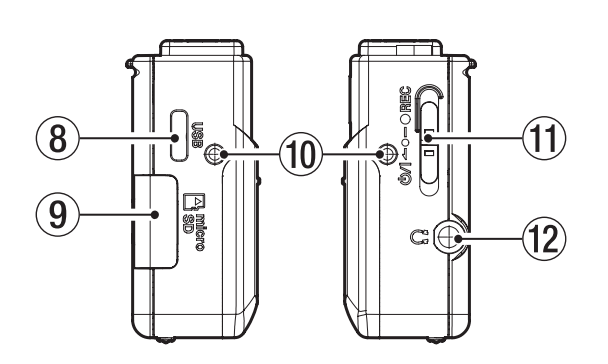

## 8**Port USB Type-C**

Ce port permet la connexion à un ordinateur à l'aide d'un câble USB.

#### 9 **Lecteur de carte microSD**

Sert à insérer et retirer les cartes microSD.

#### 0**Points de fixation de la pince de ceinture**

Fixez la pince de ceinture fournie à ces orifices sur la gauche et la droite.

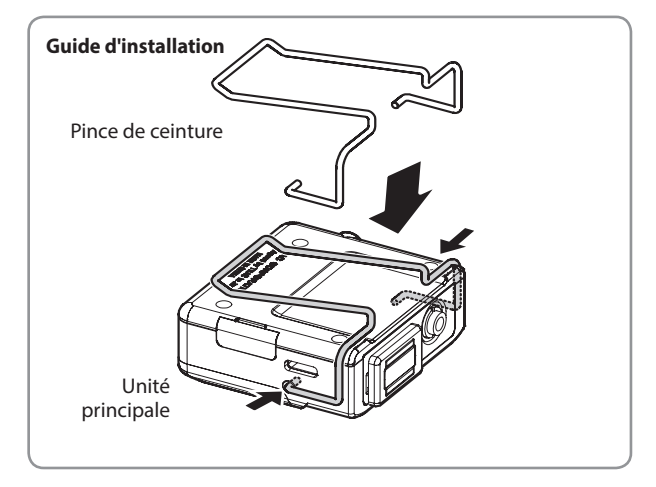

#### q**Commutateur** ¤?o−0 **REC**

- Faites coulisser ce commutateur vers (1/1 et maintenez-le ainsi environ une seconde pour allumer/éteindre l'unité.
- o Faites-le coulisser vers 0REC et maintenez-le ainsi environ une seconde pour lancer l'enregistrement.
- Pendant l'enregistrement, faites-le glisser vers REC et maintenez-le ainsi environ une seconde pour arrêter l'enregistrement.

#### **NOTE**

La temporisation d'une seconde est destinée à éviter les manipulations accidentelles.

w**Prise casque (mini-jack stéréo de 3,5 mm, double sortie mono)**

Branchez un casque stéréo à cette prise mini-jack stéréo. Le même signal est produit à gauche et à droite (double sortie mono).

## **2-4 Face supérieure**

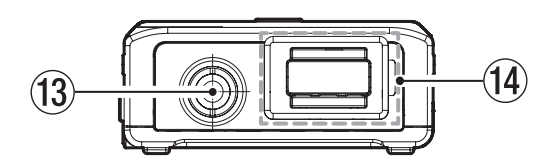

## e**Prise d'entrée (mini-jack TRS de 3,5 mm (avec verrouillage à vis))**

Cette entrée permet de connecter un micro à fiche mini-jack de 3,5 mm. (Pointe : micro (avec alimentation de polarisation), Bague : libre, Manchon : masse)

r**Connecteur pour adaptateur Bluetooth (avec cache de connecteur et son verrouillage)**

Il permet de connecter un adaptateur Bluetooth AK-BT1 (vendu séparément).

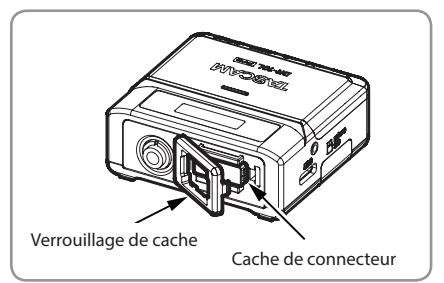

## <span id="page-7-0"></span>**3-1 Sources d'alimentation**

Cette unité peut être alimentée par deux piles AAA ou par le bus USB au travers du câble USB fourni.

#### **NOTE**

Cette unité peut utiliser des piles/batteries alcalines, NiMH ou au lithium de format AAA.

#### **Emploi de piles/batteries AAA (vendues séparément)**

- **1.** Ouvrez le compartiment des piles au dos de l'unité.
- Tout en appuyant délicatement sur le couvercle du compartiment des piles, faites-le glisser et soulevez-le lentement pour ouvrir le compartiment.

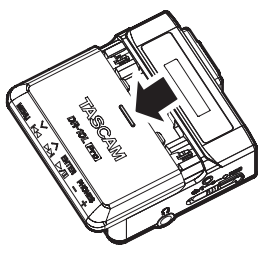

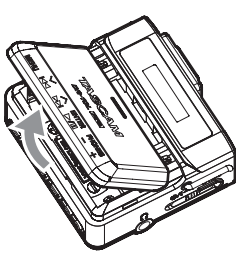

**2.** Installez 2 piles/batteries AAA dans le compartiment avec leurs repères  $\oplus$  et  $\ominus$  comme indiqué, puis refermez le couvercle.

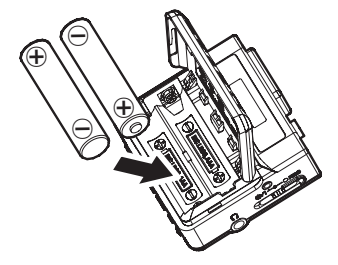

#### **NOTE**

Si vous utilisez des piles/batteries AAA, indiquez leur type afin que l'autonomie restante soit fidèlement affichée puisque l'unité pourra alors déterminer avec précision l'alimentation disponible en vue d'un bon fonctionnement. Ce paramètre est réglé sur ALKALINE (piles alcalines) en sortie d'usine. Voir [« Indication du](#page-26-1)  [type des piles/batteries » en page 27](#page-26-1) pour les procédures de modification des réglages.

## **ATTENTION**

- o Cette unité ne peut pas utiliser de piles sèches AAA au manganèse.
- o Cette unité ne peut pas recharger de batteries Ni-MH AAA. Utilisez un chargeur du commerce.

## **Emploi de l'alimentation par bus USB**

Utilisez le câble USB fourni pour connecter l'unité au port USB d'un ordinateur.

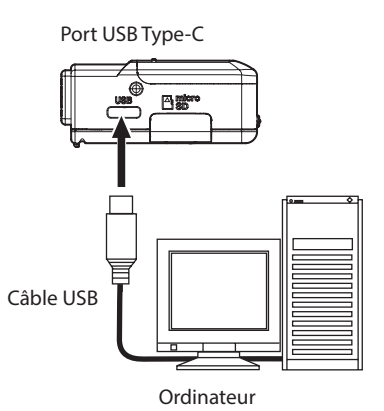

## **NOTE**

- o Si l'ordinateur ne doit servir qu'à l'alimentation électrique, aucun réglage n'est nécessaire sur cette unité.
- o Si une alimentation est fournie par le bus USB à cette unité alors qu'elle est éteinte, cela l'allume automatiquement.
- o En cas d'alimentation conjointe par des piles/batteries et par le bus USB, l'alimentation par le bus USB sera utilisée en priorité.

#### **ATTENTION**

o Si cette unité n'est alimentée que par le bus USB sans que des piles/ batteries soient insérées, elle s'éteindra quand l'alimentation par le bus USB sera interrompue.

Si l'alimentation est coupée pendant le fonctionnement, l'équipement risque d'être endommagé et des données peuvent être perdues. Nous recommandons vivement d'installer des piles/ batteries dans l'unité, même lorsque celle-ci est alimentée par le bus **LISB** 

- o L'unité doit être branchée directement à l'ordinateur et non au travers d'un concentrateur (hub) USB.
- o Le fonctionnement n'est pas garanti en cas de connexion à une batterie USB portable.

## <span id="page-8-0"></span>**3-2 Branchement du microphone**

**1.** Connectez la fiche du micro-cravate fourni à la prise d'entrée mini-jack TRS de 3,5 mm de cette unité (qui possède un verrouillage à vis).

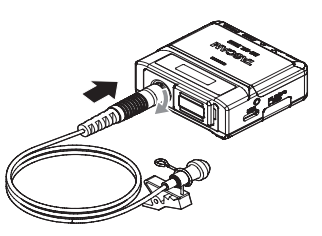

**2.** Après avoir branché la fiche du micro, vissez le connecteur pour le verrouiller.

## **NOTE**

o Aidez-vous de l'illustration ci-dessous pour fixer la pince du micro et la bonnette antivent fournies.

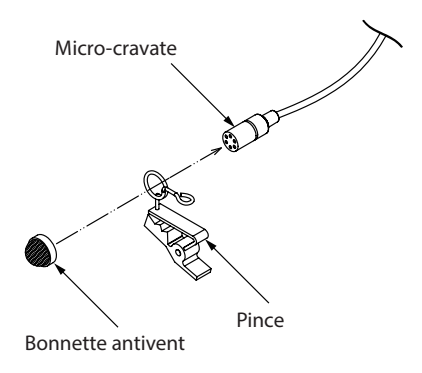

- o Le bruit du vent peut affecter l'enregistrement en extérieur ou dans d'autres environnements où le vent est fort. Utilisez une bonnette antivent conçue pour ce type de petit micro (disponible dans le commerce).
- o N'appliquez pas de force excessive à la fiche de connexion.
- o Si vous connectez un autre micro que le micro-cravate fourni, réglez la phase en fonction du type de micro. [\(Voir « Réglage de la phase »](#page-21-1)  [en page 22\)](#page-21-1)
- o L'utilisation d'un micro d'un autre fabricant ne permet pas toujours un enregistrement adéquat.

## <span id="page-8-1"></span>**3-3 Insertion et retrait de cartes microSD (vendues séparément)**

#### **Insertion de cartes microSD**

- **1.** Ouvrez le volet du lecteur de carte microSD sur le côté gauche
- **2.** Insérez la carte microSD dans le sens de la flèche de l'illustration ci-dessous jusqu'à ce qu'elle clique en place.

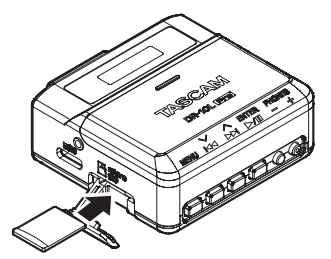

#### **NOTE**

- o Un écran suggérant de recourir à un formatage s'affiche si une carte microSD neuve ou ayant été formatée par un autre appareil est insérée. [\(Voir « Formatage \(initialisation\) de cartes microSD \(vendues](#page-10-1)  [séparément\) » en page 11\)](#page-10-1)
- o Si aucune carte microSD n'a été insérée, le message suivant s'affiche à l'écran lors de la mise sous tension de l'unité.

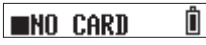

o Voir ce qui suit pour les précautions concernant la manipulation des cartes microSD. [\(Voir « Précautions lors de la manipulation des cartes](#page-3-1)  [microSD » en page 4\)](#page-3-1)

#### **Retrait des cartes microSD**

Pour retirer une carte microSD, appuyez délicatement dessus puis relâchez la pression pour lui permettre de sortir.

#### **ATTENTION**

Ne retirez jamais une carte microSD pendant l'enregistrement ou la lecture, lors de son formatage ou de l'écriture de données avec un ordinateur. Cela pourrait endommager l'équipement ou vous faire perdre des données.

Assurez-vous que la carte microSD n'est pas en cours d'utilisation avant de la retirer.

#### **NOTE**

Si la carte microSD est retirée alors que l'unité est sous tension, le message suivant s'affiche à l'écran.

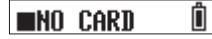

## <span id="page-9-0"></span>**3-4 Mise sous et hors tension**

## **A** ATTENTION

Ne connectez et ne déconnectez pas des écouteurs alors que vous les portez, et n'allumez ou n'éteignez pas non plus l'unité dans ce cas.

Cela pourrait engendrer des bruits forts et soudains risquant d'endommager votre audition.

#### **Mise sous tension de l'unité**

Lorsque l'unité est éteinte, faites coulisser le commutateur  $\bigcirc$ /1 ← •- ● REC vers (b/l et maintenez-le ainsi environ une seconde.

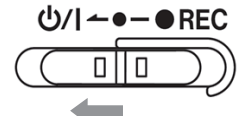

L'unité démarrera et TASCAM (l'écran de démarrage) apparaîtra.

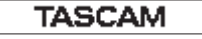

L'écran d'accueil apparaîtra après le démarrage de l'unité. [\(Voir « Écran](#page-13-1)  [d'accueil » en page 14\)](#page-13-1)

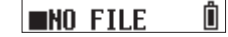

#### **NOTE**

- o Quand on allume pour la première fois l'unité ou quand l'horloge intégrée a été réinitialisée après que l'unité soit restée inutilisée sans piles, un écran apparaît après l'écran de démarrage pour permettre de régler la date et l'heure. [\(Voir « Réglage de la date et de l'heure »](#page-10-2)  [en page 11\)](#page-10-2)
- o Un écran suggérant de recourir à un formatage s'affiche après l'écran de démarrage si l'unité est mis sous tension alors qu'une carte microSD neuve ou formatée par un autre appareil est déjà insérée. [\(Voir « Formatage \(initialisation\) de cartes microSD \(vendues](#page-10-1)  [séparément\) » en page 11\)](#page-10-1)
- o Fournir à cette unité une alimentation par le bus USB alors qu'elle est éteinte la mettra automatiquement en marche.

#### **Affichage des conditions d'alimentation**

À la mise sous tension, une icône donnant les conditions d'alimentation s'affiche sur le côté droit de l'écran de l'unité.

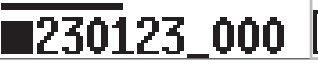

Affichage des conditions d'alimentation

Une icône de batterie apparaît lorsque des piles/batteries sont utilisées. L'icône de batterie peut indiquer 8 niveaux de charge restante.

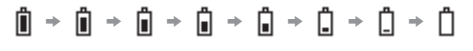

La pile est quasiment déchargée et l'alimentation va bientôt se couper si l'icône  $\Box$  sans barre clignote.

Lorsqu'une alimentation par le bus USB est fournie, l'indicateur de charge de batterie restante et  $\Psi$  s'affichent alternativement. Sans piles/batteries installées dans l'unité,  $\Box$  et  $\Psi$  s'affichent alternativement.

## **Mise hors tension de l'unité**

Lorsque l'unité est allumée, faites coulisser le commutateur d>/ $\rightarrow$   $\rightarrow$   $\bullet$  REC vers  $\phi$ /l et maintenez-le ainsi environ une seconde.

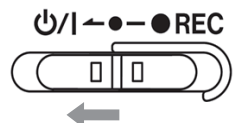

L'unité est mise hors tension et l'écran s'éteint.

## **ATTENTION**

- Utilisez toujours le commutateur  $\bigcirc$ / $\bigcirc$  → REC pour éteindre l'unité.
- o Quand l'unité est allumée, ne retirez pas les piles/batteries et ne débranchez pas le câble USB si vous utilisez l'alimentation par le bus USB. Cela entraînerait la perte de tous les enregistrements, réglages et autres données. Les données et réglages perdus ne peuvent pas être restaurés.

#### **NOTE**

En cas d'alimentation par le bus USB, l'écran ne s'éteint pas. À la place, le message suivant s'affiche.

## [Disconnect USB]

Si le câble USB est déconnecté, l'unité est mise hors tension et l'écran s'éteint.

#### **Mise hors tension automatique**

Si vous utilisez des piles/batteries et que le paramètre 15 : POWER SAVE de l'écran Menu est réglé sur ON, l'unité s'éteint automatiquement après environ 10 minutes sans utilisation alors qu'elle est à l'arrêt. Le réglage par défaut est OFF. Voir [« Réglage de la fonction d'extinction](#page-25-1)  [automatique » en page 26](#page-25-1) pour les procédures de modification des réglages.

## **NOTE**

En cas d'alimentation par le bus USB, l'écran ne s'éteint pas. À la place, le message suivant s'affiche.

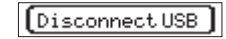

Si le câble USB est déconnecté, l'unité est mise hors tension et l'écran s'éteint.

## <span id="page-10-2"></span><span id="page-10-0"></span>**3-5 Réglage de la date et de l'heure**

Quand on allume pour la première fois l'unité ou quand l'horloge intégrée a été réinitialisée après que l'unité soit restée inutilisée sans piles, un écran apparaît après l'écran de démarrage pour permettre de régler la date et l'heure.

## **NOTE**

Pour régler à nouveau la date et l'heure, voir [« Réglage de l'horloge](#page-27-1)  [intégrée » en page 28](#page-27-1).

## $[00-01-0100:00]$

#### AA-MM-JJ hh:mm

AA : année, MM : mois, JJ : jour, hh : heure, mm : minute

**1.** Utilisez les touches  $\leftarrow \left[\vee\right]$  et  $\rightarrow \left[\wedge\right]$  pour changer les chiffres et la touche  $\blacktriangleright$  / **II** [ENTER] pour déplacer le curseur. Pressez la touche  $\blacktriangleright$  / **II** [ENTER] pour déplacer le curseur entre les éléments de gauche à droite : AA  $\rightarrow$  MM  $\rightarrow$  JJ  $\rightarrow$  hh  $\rightarrow$  mm.

## 23-01-01 00:00

**2.** Quand le curseur est sur la valeur des minutes (mm) à l'extrême droite, pressez la touche  $\blacktriangleright$  / **II** [ENTER] pour valider la date et l'heure et faire redémarrer l'unité.

## 23-01-02 12:59

## **NOTE**

- o Le curseur ne peut pas être reculé vers un élément précédent (de droite à gauche).
- o Pour refaire le réglage, faites redémarrer l'unité avant d'avoir confirmé la date et l'heure.

## <span id="page-10-1"></span>**3-6 Formatage (initialisation) de cartes microSD (vendues séparément)**

Un écran suggérant de recourir à un formatage s'affiche si une carte microSD neuve ou ayant été formatée par un autre appareil est insérée.

ou

Format Error

File Not Found

Afin d'utiliser une carte microSD dans cette unité, elle doit d'abord être formatée par celle-ci.

## **ATTENTION**

Le formatage effacera toutes les données de la carte microSD. Faites une sauvegarde, par exemple sur un ordinateur, avant de formater une carte.

## **NOTE**

Voir [« Formatage de la carte microSD » en page 27](#page-26-2) pour les procédures de formatage si l'écran suggérant le formatage n'apparaît pas ou pour reformater une carte microSD qui a déjà été formatée par cette unité.

## <span id="page-10-3"></span>**Si « Format Error » (erreur de format) s'affiche**

Ce message s'affiche si le formatage de la carte microSD n'est pas adapté à cette unité.

- 1. Pressez la touche  $\blacktriangleright$ /II [ENTER].
- **2.** Si « Format Card? » (formater la carte ?) s'affiche, pressez la touche  $\blacktriangleright$  /  $\blacksquare$  [ENTER].
- **3.** Quand « Are You Sure? » (êtes-vous sûr ?) s'affiche, pressez la touche  $\blacktriangleright$  /  $\blacksquare$  [ENTER].

Cela lancera le formatage.

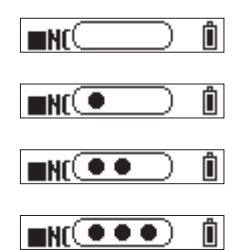

Une fois le formatage terminé, l'écran suivant apparaît.

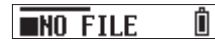

#### <span id="page-10-4"></span>**Si « File Not Found » (fichier non trouvé) s'affiche**

Ce message s'affiche en cas d'incohérence dans la structure du fichier système utilisé par cette unité.

- **1.** Pressez la touche  $\blacktriangleright$  / **II** [ENTER].
- **2.** Quand « Make System File? » (créer un fichier système ?) s'affiche, pressez la touche  $\blacktriangleright$  / **II** [ENTER].
- **3.** Quand « Are You Sure? » (êtes-vous sûr ?) s'affiche, pressez la touche  $\blacktriangleright$  /  $\blacksquare$  [ENTER].

Cela lancera le formatage.

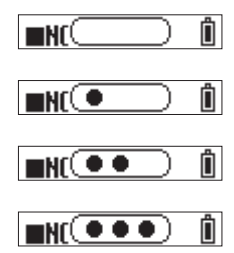

## <span id="page-11-0"></span>**3 - Préparation**

Une fois le formatage terminé, l'écran suivant apparaît.

#### Ô **NO FILE**

## **NOTE**

o Pour ne pas formater, retirez la carte microSD tant que le message de confirmation est encore affiché. L'écran d'accueil apparaîtra.

#### Ô **NO CARD**

o Voir [« Insertion et retrait de cartes microSD \(vendues séparément\) »](#page-8-1)  [en page 9](#page-8-1) pour plus d'informations sur l'insertion de cartes microSD.

## **3-7 Branchement d'un équipement d'écoute de contrôle**

Branchez l'équipement d'écoute de contrôle à la prise casque pour contrôler avec cette unité le son lu/entrant.

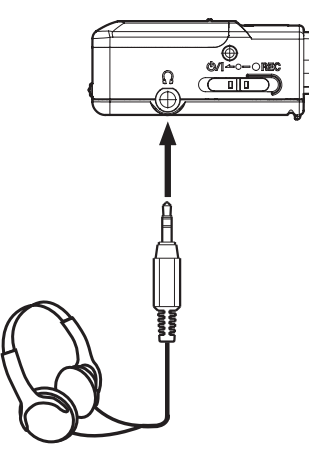

Casque

## **ZATTENTION**

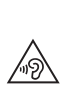

Ne connectez et ne déconnectez pas des écouteurs alors que vous les portez, et n'allumez ou n'éteignez pas non plus l'unité dans ce cas.

Cela pourrait engendrer des bruits forts et soudains risquant d'endommager votre audition.

## <span id="page-12-1"></span><span id="page-12-0"></span>**3-8 Installation d'un adaptateur Bluetooth AK-BT1 (vendu séparément)**

Installez un adaptateur Bluetooth AK-BT1 (vendu séparément) pour connecter cette unité à d'autres dispositifs Bluetooth.

**1.** Retirez de l'unité le verrouillage de cache du connecteur pour adaptateur Bluetooth.

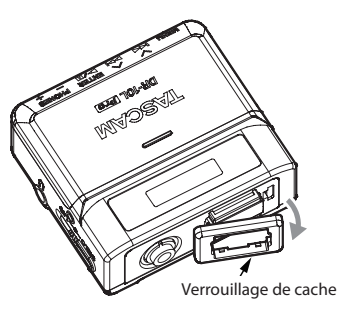

**2.** Après avoir retiré le cache du connecteur, insérez l'AK-BT1 dans l'unité.

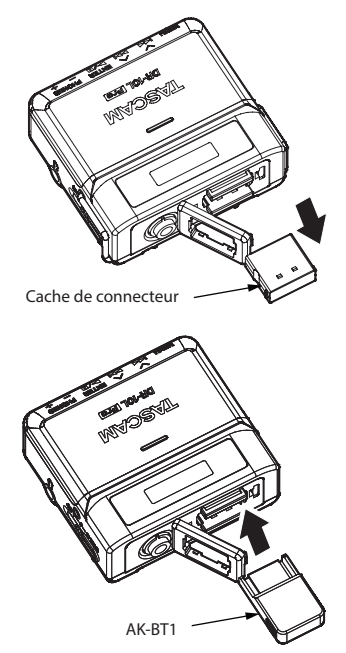

Insérez le connecteur côté écran de l'unité.

**3.** Remettez le verrouillage dans sa position initiale.

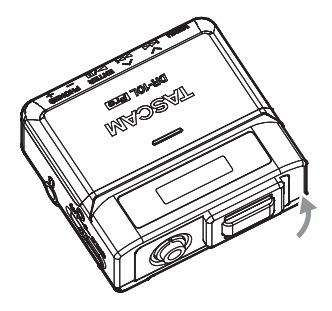

Voir [« Fonctions de télécommande » en page 32](#page-31-1) et [« Fonctions](#page-34-1)  [de timecode » en page 35](#page-34-1) pour les procédures de connexion et d'utilisation du Bluetooth.

## <span id="page-13-0"></span>**4-1 Écran d'accueil**

L'écran d'accueil apparaît après le démarrage de l'unité.

<span id="page-13-1"></span>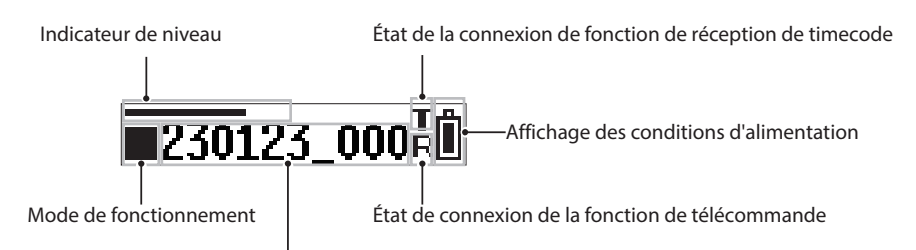

Nom du fichier/temps écoulé/décompte des fichiers/timecode

## **Indicateur de niveau**

Affiche le niveau du son entrant.

#### **Mode de fonctionnement**

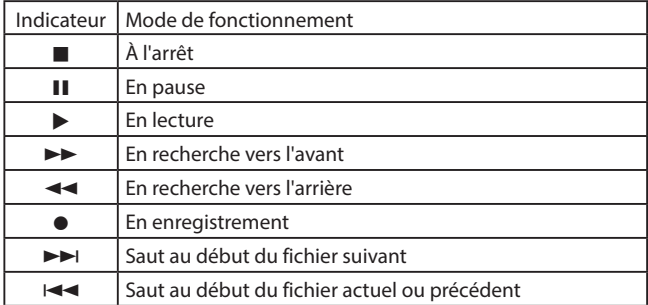

## **Nom du fichier/temps écoulé/décompte des fichiers/timecode**

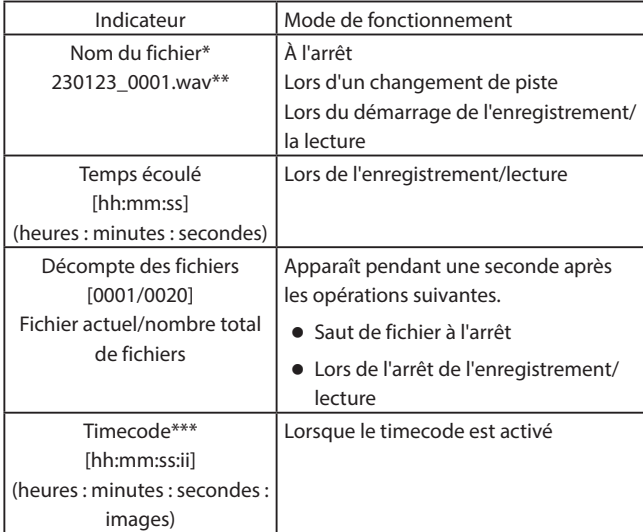

\*Si aucun fichier pouvant être lu n'est enregistré sur la carte microSD,

« NO FILE » (pas de fichier) s'affiche. Si aucune carte microSD n'est chargée, « NO CARD » (pas de carte) s'affiche.

\*\*Lorsque l'écran d'accueil est ouvert, le nom du fichier, ainsi que son format (extension), défilent une fois et s'affichent.

\*\*\*Pour passer à l'affichage du timecode, pressez et maintenez enfoncée la touche  $\blacktriangleright$  /  $\blacksquare$  [ENTER].

## **État de connexion de la fonction de réception de timecode**

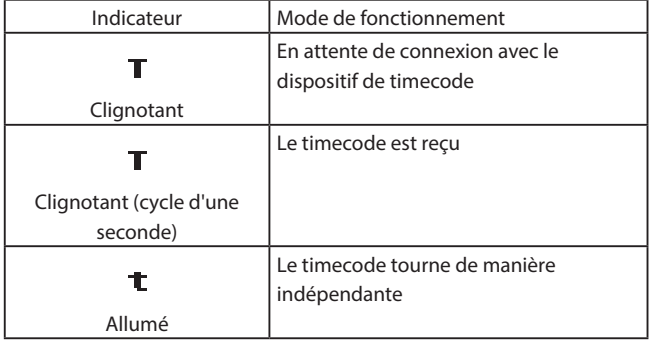

## **Affichage des conditions d'alimentation**

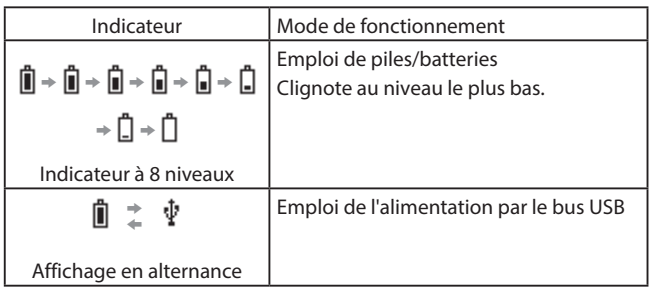

#### **État de connexion de la fonction de télécommande**

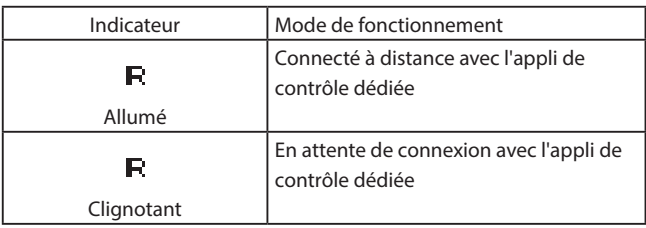

## <span id="page-14-0"></span>**4-2 Écran Menu**

Pressez la touche MENU pour ouvrir l'écran Menu. L'écran Menu permet de modifier divers réglages de l'unité. Voir [« Liste des éléments de menu » en page 29](#page-28-1) pour une liste des paramètres du menu.

## **Procédures de base en écran Menu**

**1.** Quand l'écran d'accueil est ouvert, pressez la touche MENU pour ouvrir l'écran Menu.

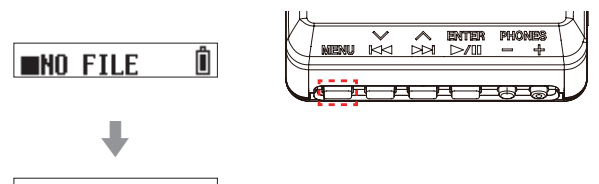

- 01:RECLEVEL
- **2.** Utilisez les touches  $\left|\frac{1}{k}\right|$  et  $\rightarrow$  [ $\land$ ] pour sélectionner le paramètre de menu à régler et pressez la touche  $\blacktriangleright$  / II [ENTER] pour afficher les valeurs de réglage.

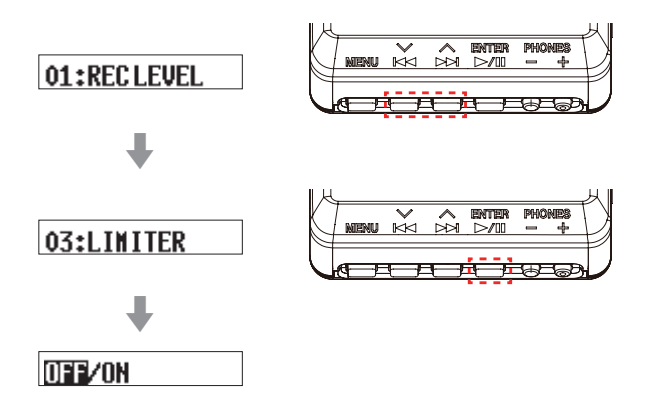

**3.** Utilisez les touches  $\leftarrow \left[\vee\right]$  et  $\rightarrow \left[\wedge\right]$  pour changer le réglage ou la valeur.

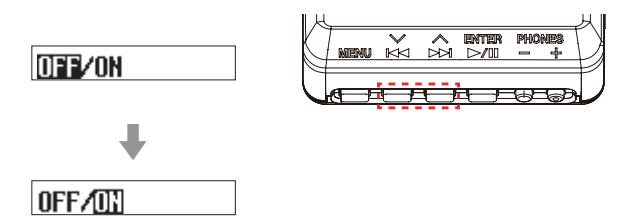

**4.** Pressez la touche ►/II [ENTER] pour valider le réglage et revenir à l'écran Menu.

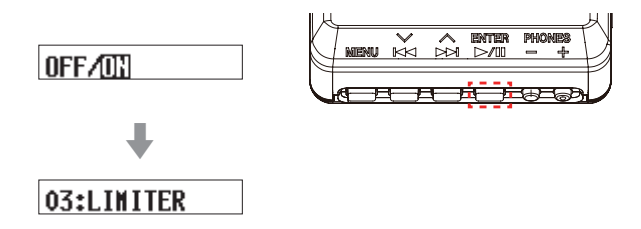

**5.** Répétez les étapes 2 à 4 si nécessaire pour régler chaque paramètre.

**6.** Une fois terminé, pressez la touche MENU pour revenir à l'écran d'accueil.

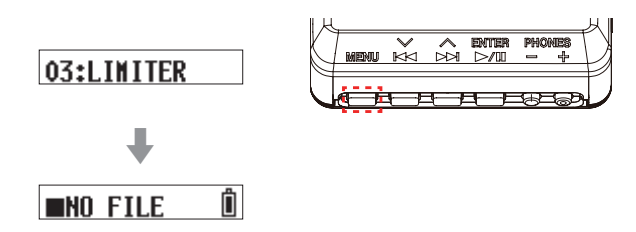

## **NOTE**

o Après avoir affiché le dernier élément du menu, c'est le premier qui s'affiche ensuite.

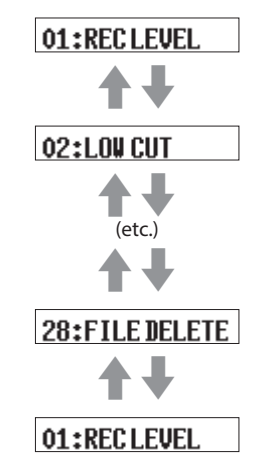

Exemple quand « 28: FILE DELETE » est le dernier élément du menu

o Lorsqu'il y a plusieurs valeurs de réglage qui ne peuvent être affichées sur une seule ligne, des flèches apparaissent à leur extrémité finale, comme dans les exemples d'écran ci-dessous. Utilisez les touches  $\blacktriangleleft \{ \vee \}$  et  $\blacktriangleright \blacktriangleright$  [ $\wedge$ ] pour changer la valeur de réglage.

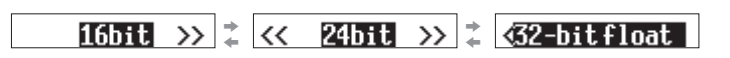

## <span id="page-15-0"></span>**5-1 Lancement et arrêt de l'enregistrement**

#### **Enregistrement ordinaire**

Pour lancer l'enregistrement quand l'unité est allumée, faites coulisser le commutateur (b/l ← • – • REC vers • REC et maintenez-le ainsi environ une seconde.

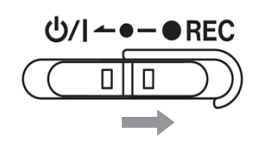

#### <span id="page-15-1"></span>**Enregistrement d'un seul geste**

L'enregistrement peut être lancé en une seule opération, même lorsque l'unité est éteinte.

Alors que l'unité est éteinte, faites coulisser le commutateur ¤?o−0 REC vers 0REC et maintenez-le ainsi environ une seconde jusqu'à ce que TASCAM (l'écran de démarrage) apparaisse et que

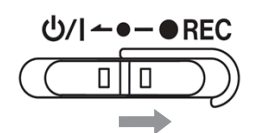

#### **Arrêt de l'enregistrement**

l'enregistrement commence.

En cours d'enregistrement, faites coulisser le commutateur vers  $\bullet$  REC pendant environ une seconde pour arrêter l'enregistrement.

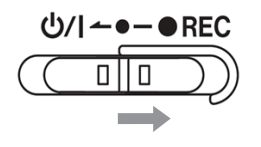

Les informations suivantes apparaissent à l'écran pendant l'enregistrement et à l'arrêt.

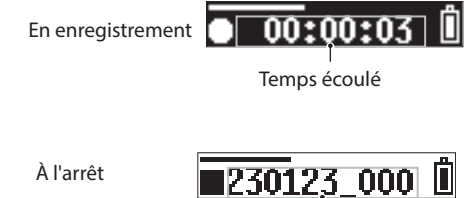

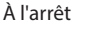

Nom du fichier

#### **NOTE**

- o La temporisation d'une seconde est destinée à éviter les manipulations accidentelles.
- o Lors de l'enregistrement, les seules opérations possibles sont l'arrêt, la modification du volume de sortie par la prise casque et l'affichage du temps d'enregistrement disponible. Si d'autres opérations sont tentées, un message « KEY LOCKED! » (touche verrouillée) apparaît sur l'écran pendant environ une seconde.
- o Un nouveau fichier sera automatiquement créé sans mettre en pause l'enregistrement lorsque la taille de fichier atteindra 4 Go (incrémentation de piste).

o Pour enregistrer à un volume optimal, il faut non seulement régler l'orientation du micro et sa distance par rapport à la source sonore, mais aussi régler le niveau d'enregistrement. [\(Voir « Réglage du](#page-19-1)  [niveau d'enregistrement » en page 20\)](#page-19-1)

#### **Écoute de contrôle du son entrant**

Cette unité permet de contrôler le son entrant durant l'enregistrement ou à l'arrêt. Ainsi, les effets du niveau d'enregistrement, du filtre coupe-bas, du limiteur et d'autres fonctions peuvent être vérifiés.

Les paramètres de chaque fonction peuvent être réglés individuellement depuis l'écran Menu. Pour des détails, voir [« Réglages d'enregistrement » en](#page-19-2)  [page 20.](#page-19-2)

Pour régler le volume d'écoute, utilisez les touches +/– afin d'agir sur le niveau de sortie par la prise casque. Pour des détails, voir [« Réglage du](#page-17-1)  [volume de la sortie casque » en page 18](#page-17-1).

#### **Présentation des données d'enregistrement**

Les données d'enregistrement sont sauvegardées en tant que fichiers audio sur la carte microSD. La dénomination des fichiers obéit aux règles suivantes.

> Caractères définis par l'utilisateur Format du fichier AAMMJJ\_0001.wav

Numéro du fichier

Exemple avec les réglages d'usine par défaut

#### **Caractères définis par l'utilisateur**

Les caractères définis par l'utilisateur sont ajoutés au nom du fichier.

#### **CONSEIL**

Lors de l'enregistrement d'une série télévisée ou d'une pièce de théâtre, par exemple, choisir comme caractères d'utilisateur le nom de chaque interprète peut faciliter l'identification lors de la gestion des fichiers et de leur montage.

Le réglage par défaut est « DATE » (date à 6 chiffres).

Voir [« Caractères définis par l'utilisateur » en page 24](#page-23-1) pour les procédures de modification des réglages.

#### **Numéro du fichier**

L'ordre d'enregistrement est ajouté au nom du fichier.

Le réglage d'usine par défaut est « 0001 ».

Voir [« Réglage du numéro de fichier » en page 25](#page-24-1) pour les procédures de modification des réglages.

#### **Format du fichier**

Le format d'enregistrement est ajouté au nom du fichier audio enregistré.

.wav : le format WAV a été utilisé pour le fichier audio enregistré. .mp3 : le format MP3 a été utilisé pour le fichier audio enregistré.

Le réglage par défaut est le format WAV.

Voir [« Réglage du format du fichier d'enregistrement » en page 22](#page-21-2) pour la procédure de changement de format d'enregistrement.

#### **NOTE**

Si un fichier portant les mêmes caractères définis par l'utilisateur et le même numéro de fichier existe déjà au moment de l'enregistrement, « [---] » sera ajouté après le numéro de fichier. (--- est un nombre à trois chiffres, à partir de « 001 ».)

Exemple : AAMMJJ\_0001[001].wav

## <span id="page-16-0"></span>**Contrôle du temps d'enregistrement restant**

Lorsque l'unité est à l'arrêt ou en enregistrement, pressez la touche MENU et maintenez-la enfoncée pendant environ 1 seconde pour afficher le temps d'enregistrement restant sur la carte microSD chargée.

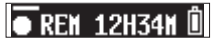

## **5-2 Lecture, saut et recherche en avant/ arrière**

#### **Lancement et arrêt de la lecture**

Quand l'écran d'accueil est ouvert et que la lecture est arrêtée, pressez la touche  $\blacktriangleright$  / **II** [ENTER] pour lancer la lecture du fichier actuellement affiché à l'écran.

Pressez à nouveau cette touche pour arrêter la lecture.

Les écrans suivants s'affichent quand la lecture démarre et pendant la lecture.

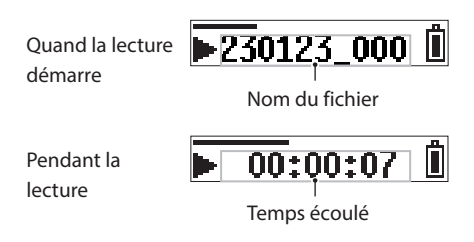

#### **NOTE**

o Pendant la lecture, maintenez pressée la touche MENU pour afficher le temps de lecture restant dans le fichier.

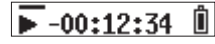

o Seuls les fichiers (.wav ou .mp3) présents dans le dossier SOUND de la carte microSD peuvent être lus. Les fichiers placés dans un dossier créé à l'aide par exemple d'un ordinateur ne peuvent pas être lus.

#### **Saut**

Pendant la lecture ou à l'arrêt en cours de fichier, pressez la touche  $\blacktriangleleft$  $[\vee]$  pour revenir au début du fichier.

Pressez-la en début de fichier pour sauter au fichier précédent.

Pendant la lecture ou à l'arrêt en cours de fichier, pressez la touche/  $[\wedge]$  pour sauter au fichier suivant.

## **Recherche en arrière et en avant**

Pendant la lecture, pressez et maintenez la touche  $\blacktriangleleft$  [ $\vee$ ] pour lancer la recherche vers l'arrière. Continuez de presser et de maintenir la touche  $\blacktriangleright$  [ $\blacktriangleright$ ] pour accélérer la recherche. Relâchez la touche  $\blacktriangleleft$  [ $\vee$ ] pour reprendre la lecture.

Pendant la lecture, pressez et maintenez la touche  $\blacktriangleright$  [ $\land$ ] pour lancer la recherche vers l'avant. Continuez de presser et de maintenir la touche  $\blacktriangleright\blacktriangleright$  [ $\land$ ] pour accélérer la recherche.

Relâchez la touche  $\blacktriangleright$  [ $\land$ ] pour reprendre la lecture.

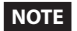

Lors de la recherche,  $\blacktriangleleft \blacktriangleleft$  ou  $\blacktriangleright$   $\blacktriangleright$  s'affichera.

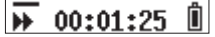

## <span id="page-17-1"></span><span id="page-17-0"></span>**5-3 Réglage du volume de la sortie casque**

Utilisez les touches PHONES +/– pour régler le volume de sortie par la prise casque.

Une pression sur une touche change d'un palier le volume. Maintenir une touche enfoncée permet de régler le volume en continu.

Valeur minimale : 0

Valeur maximale : 30

Ce paramètre est réglé sur 8 en sortie d'usine.

## **NOTE**

Le volume est affiché à l'écran. L'écran revient à la normale une seconde après l'utilisation d'un bouton.

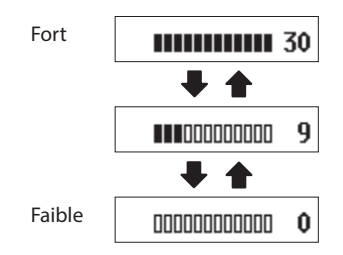

## <span id="page-18-0"></span>**6-1 Présentation des fichiers et des dossiers**

## **Fichiers**

Les données d'enregistrement sont sauvegardées comme fichiers audio dans le dossier SOUND de la carte microSD.

## **Dossiers**

Le formatage des cartes microSD avec cette unité créera les dossiers SOUND et UTILITY.

#### **Exemple de hiérarchie de dossiers**

Cette illustration est un exemple de la hiérarchie des dossiers sur une carte microSD utilisée avec cette unité.

Dossier racine SOUND

-DR0000\_0001.wav (fichier d'enregistrement)

DR0000\_0002.wav (fichier d'enregistrement)

230123\_0003.wav (fichier d'enregistrement)

DR-10LPro\_0004.wav (fichier d'enregistrement)

DR0000\_0005.wav (fichier d'enregistrement)

…

DR0000\_0014.wav (fichier d'enregistrement)

… **UTILITY** 

Fichiers de mise à jour du firmware

o Le nombre total maximal de fichiers est de 1000.

o Ces noms de fichiers d'enregistrement sont donnés à titre d'exemple.

## **6-2 Suppression de fichiers**

Utilisez l'élément de menu 28: FILE DELETE (supprimer le fichier) pour supprimer des fichiers enregistrés avec cette unité. Cette opération permet d'effacer le fichier actuellement affiché à l'écran.

## **ATTENTION**

Les fichiers supprimés ne peuvent pas être restaurés. Veillez à ne pas vous tromper lors de la suppression des fichiers.

**1.** Quand l'écran d'accueil est ouvert, utilisez les touches  $\blacktriangleleft$  [ $\vee$ ] et  $\blacktriangleright\blacktriangleright$  [ $\land$ ] pour afficher à l'écran le fichier à supprimer.

## $\sqrt{230123}$  000  $\sqrt{2}$

**2.** Pressez la touche MENU pour ouvrir l'écran Menu.

## 01:RECLEVEL

**3.** Utilisez les touches  $\leftarrow \left[\vee\right]$  et  $\rightarrow \left[\wedge\right]$  pour sélectionner 28: FILE DELETE, et pressez la touche  $\blacktriangleright$  /  $\blacksquare$  [ENTER].

## 28: FILE DELETE

**4.** Utilisez les touches  $\leftarrow \left[\vee\right]$  et  $\rightarrow \left[\wedge\right]$  pour sélectionner YES (oui), et pressez la touche  $\blacktriangleright$  / **II** [ENTER].

## Sure? NO/YES

Cela supprime le fichier.

Une fois la suppression effectuée, l'écran Menu réapparaît.

Lorsque l'écran d'accueil est rouvert, le fichier qui suivait le fichier supprimé est affiché à l'écran. S'il n'y avait pas de fichier après lui, c'est le fichier qui le précédait qui sera affiché.

## **CONSEIL**

Les fichiers peuvent également être supprimés en connectant un ordinateur à cette unité par USB et en accédant à la carte microSD qu'il contient. Voir [« Branchement à un ordinateur par USB » en page](#page-30-1)  [31](#page-30-1) pour des détails sur la connexion des ordinateurs.

# <span id="page-19-0"></span>**7- Divers réglages**

## <span id="page-19-2"></span>**7-1 Réglages d'enregistrement**

#### <span id="page-19-1"></span>**Réglage du niveau d'enregistrement**

Le niveau du signal audio enregistré dans les fichiers d'enregistrement peut être réglé.

Réglages possibles (la valeur par défaut est soulignée) HIGH (haut) / HIGH-MID (moyen haut) / MID (moyen)/ MID-LOW (moyen bas) / LOW (bas)

**1.** Quand l'écran d'accueil est ouvert, pressez la touche MENU pour ouvrir l'écran Menu.

## 01:RECLEVEL

**2.** Utilisez les touches  $\leftarrow \left[\vee\right]$  et  $\rightarrow \left[\wedge\right]$  pour sélectionner 01: REC LEVEL (niveau d'enregistrement), et pressez la touche  $\blacktriangleright$  /  $\blacksquare$  [ENTER].

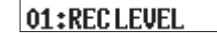

**3.** Utilisez les touches  $\leftarrow \left[\vee\right]$  et  $\rightarrow \left[\wedge\right]$  pour sélectionner le réglage, et pressez la touche ►/II [ENTER].

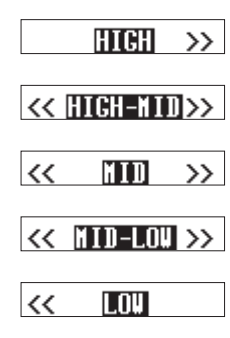

Surveillez l'indicateur de niveau dans l'écran d'accueil et faites le réglage de manière à ce que le niveau ne dépasse que légèrement le centre.

#### **NOTE**

Si le paramètre 04: AUTO LEVEL (niveau automatique) de l'écran Menu est réglé sur ON, il sera ramené sur OFF si le réglage 01: REC LEVEL (niveau d'enregistrement) est changé.

Dans ce cas, « AUTO LVL Cancel » (annulation du réglage automatique de niveau) apparaît dans un message durant environ une seconde.

Pour utiliser la fonction de niveau automatique, après avoir réglé le paramètre de niveau d'enregistrement 01: REC LEVEL, ramenez 04: AUTO LEVEL sur ON.

## **Réglage du filtre coupe-bas (LOW CUT)**

La fréquence de coupure du filtre coupe-bas utilisé sur l'entrée micro peut être réglée.

Ce filtre coupe le son en dessous de la fréquence sélectionnée. Le filtre coupe-bas peut réduire le bruit gênant venant par exemple du vent, d'un climatiseur ou d'un projecteur.

Réglez la fréquence de coupure du filtre coupe-bas en fonction du bruit.

Réglages possibles (la valeur par défaut est soulignée) OFF / 40Hz / 80Hz / 120Hz / 220Hz

**1.** Quand l'écran d'accueil est ouvert, pressez la touche MENU pour ouvrir l'écran Menu.

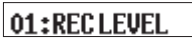

**2.** Utilisez les touches  $\leftarrow \left[\vee\right]$  et  $\rightarrow \left[\wedge\right]$  pour sélectionner 02: LOW CUT (coupe-bas), et pressez la touche  $\blacktriangleright$  / II [ENTER].

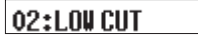

**3.** Utilisez les touches  $\leftarrow \leftarrow [\vee]$  et  $\rightarrow \leftarrow [\wedge]$  pour sélectionner le réglage, et pressez la touche  $\blacktriangleright$  / **II** [ENTER].

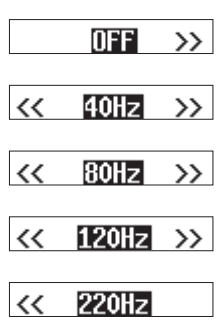

## <span id="page-20-0"></span>**Réglage du limiteur**

Le limiteur évite toute distorsion lorsque des signaux trop forts entrent soudainement.

La fonction limiteur peut être activée ou désactivé.

Réglages possibles (la valeur par défaut est soulignée) OFF / ON

**1.** Quand l'écran d'accueil est ouvert, pressez la touche MENU pour ouvrir l'écran Menu.

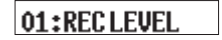

**2.** Utilisez les touches  $\left|\frac{1}{k}\right|$  et  $\rightarrow$  [ $\land$ ] pour sélectionner 03: LIMITER (limiteur), et pressez la touche  $\blacktriangleright$  / **II** [ENTER].

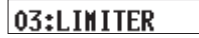

**3.** Utilisez les touches  $\left|\frac{1}{k}\right|$  et  $\rightarrow$  [ $\land$ ] pour sélectionner le réglage, et pressez la touche  $\blacktriangleright$  / **II** [ENTER].

**OFF** ZON

## **NOTE**

De la distorsion sonore peut se produire si des signaux très forts entrent, même si la fonction LIMITER est activée. Dans un tel cas, changez le réglage de niveau d'enregistrement 01: REC LEVEL de l'écran Menu ou augmentez la distance entre le micro et la source sonore.

## **Réglage de la fonction de niveau automatique**

Quand le niveau du son entrant est trop faible ou trop fort, cette fonction peut automatiquement l'augmenter ou le diminuer jusqu'à l'obtention d'un niveau approprié.

La fonction de niveau automatique peut être activée ou désactivée. Quand cette fonction est activée, le niveau d'entrée est automatiquement ajusté en fonction du son entrant.

Réglages possibles (la valeur par défaut est soulignée) OFF / ON

**1.** Quand l'écran d'accueil est ouvert, pressez la touche MENU pour ouvrir l'écran Menu.

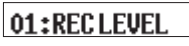

**2.** Utilisez les touches  $\leftarrow \left[\vee\right]$  et  $\rightarrow \left[\wedge\right]$  pour sélectionner 04: AUTO LEVEL (niveau automatique), et pressez la touche  $\blacktriangleright$  / **II** [ENTER].

## 04:AUTOLEVEL

**3.** Utilisez les touches  $\leftarrow \left[\vee\right]$  et  $\rightarrow \left[\wedge\right]$  pour sélectionner le réglage, et pressez la touche > / II [ENTER].

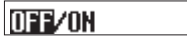

## **NOTE**

Si le paramètre 04: AUTO LEVEL (niveau automatique) de l'écran Menu est réglé sur ON, il sera ramené sur OFF si le réglage 01: REC LEVEL (niveau d'enregistrement) est changé.

Dans ce cas, « AUTO LVL Cancel » (annulation du réglage automatique de niveau) apparaît dans un message durant environ une seconde.

Pour utiliser la fonction de niveau automatique, après avoir réglé le paramètre de niveau d'enregistrement 01: REC LEVEL, ramenez 04: AUTO LEVEL sur ON.

## <span id="page-21-1"></span><span id="page-21-0"></span>**Réglage de la phase**

Si vous utilisez des micros autres que celui fourni, sachez que certains émettent des signaux positifs et d'autres des signaux négatifs. Réglez ce paramètre en fonction du type de micro connecté.

Réglages possibles (la valeur par défaut est soulignée) DEFAULT / INVERT

DEFAULT : enregistrement d'un signal positif lorsqu'une pression acoustique positive est captée par le micro fourni. INVERT : enregistrement d'un signal négatif (à phase inversée) acoustique positive est captée par le micro fourni.

#### **NOTE**

Le micro fourni produit des signaux négatifs. Le réglage DEFAULT les enregistre comme des signaux positifs.

**1.** Quand l'écran d'accueil est ouvert, pressez la touche MENU pour ouvrir l'écran Menu.

## 01:RECLEVEL

**2.** Utilisez les touches  $\leftarrow \left[\vee\right]$  et  $\rightarrow \left[\wedge\right]$  pour sélectionner 05: PHASE, et pressez la touche  $\blacktriangleright$  / II [ENTER].

## 05:PHASE

**3.** Utilisez les touches  $\leftarrow \left[\vee\right]$  et  $\rightarrow \left[\wedge\right]$  pour sélectionner le réglage, et pressez la touche  $\blacktriangleright$  / **II** [ENTER].

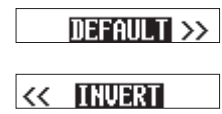

## **7-2 Réglages du fichier d'enregistrement**

#### <span id="page-21-2"></span>**Réglage du format du fichier d'enregistrement**

Détermine le format d'enregistrement utilisé pour les fichiers audio enregistrés.

Réglages possibles (la valeur par défaut est soulignée) WAV / MP3H / MP3L

- WAV : le format WAV sera utilisé pour les fichiers audio d'enregistrement.
- MP3H : le format MP3 (192 kbit/s sera utilisé pour les fichiers audio d'enregistrement.
- MP3L : le format MP3 (128 kbit/s sera utilisé pour les fichiers audio d'enregistrement.
- **1.** Quand l'écran d'accueil est ouvert, pressez la touche MENU pour ouvrir l'écran Menu.

## 01:RECLEVEL

**2.** Utilisez les touches  $\leftarrow \left[\vee\right]$  et  $\rightarrow \left[\wedge\right]$  pour sélectionner 06: FILE FORMAT (format de fichier), et pressez la touche  $\blacktriangleright$  / **II** [ENTER].

## 06:FILEFORMAT

**3.** Utilisez les touches  $\leftarrow \left[\vee\right]$  et  $\rightarrow \left[\wedge\right]$  pour sélectionner le réglage, et pressez la touche  $\blacktriangleright$  / **II** [ENTER].

## UNU/MP3H/MP3L

#### **NOTE**

Les réglages de fréquence d'échantillonnage 44.1kHz/48kHz et de type de fichier d'enregistrement MONO (mono)/POLY (stéréo) seront appliqués aux fichiers audio enregistrés au format MP3. Les fichiers stéréo auront toutefois les mêmes données sur les canaux gauche et droit.

## <span id="page-22-0"></span>**Réglage du type de fichier d'enregistrement WAV**

Le type de fichier d'enregistrement WAV peut être défini.

Réglages possibles (la valeur par défaut est soulignée) MONO / POLY

MONO : les fichiers seront traités comme des fichiers mono. POLY : les fichiers seront traités comme des fichiers stéréo. (Mais les mêmes données se retrouveront sur les canaux gauche et droit.)

**1.** Quand l'écran d'accueil est ouvert, pressez la touche MENU pour ouvrir l'écran Menu.

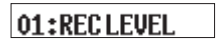

**2.** Utilisez les touches  $\leftarrow \left[\vee\right]$  et  $\rightarrow \left[\wedge\right]$  pour sélectionner 07: FILE TYPE (type de fichier), et pressez la touche  $\blacktriangleright$  / **II** [ENTER].

## 07:FILE TYPE

**3.** Utilisez les touches  $\left|\frac{1}{k}\right|$  et  $\rightarrow$  [ $\land$ ] pour sélectionner le réglage, et pressez la touche  $\blacktriangleright$  / **II** [ENTER].

**HUND/POLY** 

## **Réglage de la fréquence d'échantillonnage**

La fréquence d'échantillonnage utilisée pour l'enregistrement peut être réglée.

Réglages possibles (la valeur par défaut est soulignée) 44.1kHz / 48kHz

**1.** Quand l'écran d'accueil est ouvert, pressez la touche MENU pour ouvrir l'écran Menu.

## 01:RECLEVEL

**2.** Utilisez les touches  $\leftarrow \left[\vee\right]$  et  $\rightarrow \left[\wedge\right]$  pour sélectionner 08: REC FORMAT (format d'enregistrement), et pressez la touche  $\blacktriangleright$  /  $\blacksquare$  [ENTER].

## 08:REC FORMAT

**3.** Utilisez les touches  $\leftarrow \left[\vee\right]$  et  $\rightarrow \left[\wedge\right]$  pour sélectionner le réglage, et pressez la touche  $\blacktriangleright$  / **II** [ENTER].

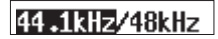

## <span id="page-23-0"></span>**Réglage de la résolution binaire de quantification**

La résolution binaire de quantification utilisée pour l'enregistrement peut être réglée.

Réglages possibles (la valeur par défaut est soulignée) 16bit / 24bit / 32-bit float (32 bit à virgule flottante)

**1.** Quand l'écran d'accueil est ouvert, pressez la touche MENU pour ouvrir l'écran Menu.

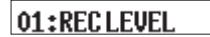

**2.** Utilisez les touches  $\leftarrow \left[\vee\right]$  et  $\rightarrow \left[\wedge\right]$  pour sélectionner 09: BIT DEPTH (résolution binaire), et pressez la touche  $\blacktriangleright$  / **II** [ENTER].

## 09:BIT DEPTH

**3.** Utilisez les touches  $\left| \bigvee \right|$  et  $\left| \bigvee \right|$  pour sélectionner le réglage, et pressez la touche  $\blacktriangleright$  / **II** [ENTER].

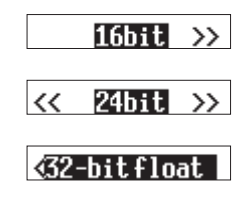

#### **32 bit à virgule flottante**

Cette unité peut enregistrer en 32 bit à virgule flottante. Les fichiers enregistrés en 32 bit à virgule flottante présentent les avantages suivants pour leur édition ultérieure.

- o Il est possible d'augmenter le niveau des sons faibles sans altérer leurs qualités sonores d'origine.
- o Les sons qui semblent saturés peuvent être restaurés en sons non saturés en diminuant leur volume.

#### **ATTENTION**

L'écrêtage survenu au niveau analogique ne sera pas éliminé par l'abaissement du volume.

## **7-3 Dénomination des fichiers d'enregistrement**

Les fichiers de données enregistrés par cette unité sont nommés selon les règles suivantes.

> Caractères définis par l'utilisateur Format du fichier

> > AAMMJJ\_0001.wav

Numéro du fichier

Exemple avec les réglages d'usine par défaut

#### <span id="page-23-1"></span>**Caractères définis par l'utilisateur**

Le format utilisé pour les caractères ajoutés aux noms de fichiers peut être défini.

Réglages possibles (la valeur par défaut est soulignée) TEXT / DATE / UNIT NAME

- TEXT : les caractères choisis (6) sont utilisés pour le nom du fichier. Exemple : DR0000\_0001.wav
- DATE : la date à 6 chiffres est utilisée comme nom de fichier. Exemple : 110101\_0001.wav
- UNIT NAME : le nom de l'unité est utilisé comme nom de fichier. Exemple : DR-10LPro\_0001.wav
- **1.** Quand l'écran d'accueil est ouvert, pressez la touche MENU pour ouvrir l'écran Menu.

## 01:RECLEVEL

**2.** Utilisez les touches  $\leftarrow \left[\vee\right]$  et  $\rightarrow \left[\wedge\right]$  pour sélectionner 12: FILE NAME (nom de fichier), et pressez la touche  $\blacktriangleright$  / **II** [ENTER].

## 12:FILENAME

**3.** Utilisez les touches  $\left| \blacktriangleleft \right|$   $\left| \vee \right|$  et  $\blacktriangleright$   $\blacktriangleright$   $\left| \wedge \right|$  pour sélectionner le réglage, et pressez la touche  $\blacktriangleright$  / II [ENTER].

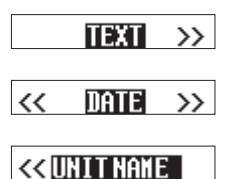

#### **CONSEIL**

- o Lors de l'enregistrement d'une série télévisée ou d'une pièce de théâtre, par exemple, régler l'option TEXT ou UNIT NAME sur le nom de chaque interprète peut faciliter l'identification lors de la gestion des fichiers et de leur montage.
- o Si DATE est sélectionné, le nom du fichier sera créé d'après la date et l'heure de l'horloge interne de l'unité. Réglez préalablement l'horloge pour permettre un horodatage correct de l'enregistrement.

## **NOTE**

- o Utilisez l'élément 13: TEXT de l'écran Menu pour définir les caractères de l'option TEXT. Voir [« Réglage de l'option TEXT » en page 25](#page-24-2) pour les procédures de réglage.
- o Le nom de l'unité (UNIT NAME) doit être réglé à l'avance à l'aide de l'appli de contrôle dédiée. Voir le mode d'emploi de l'appli de contrôle dédiée pour la procédure de réglage.

Si le nom de l'unité n'a pas été défini avec UNIT NAME, « DR-10LPro » sera utilisé pour les noms de fichiers.

## <span id="page-24-2"></span><span id="page-24-0"></span>**Réglage de l'option TEXT**

Ces 6 caractères peuvent être définis par l'utilisateur comme il le souhaite.

Réglages possibles (la valeur par défaut est soulignée) DR0000

**1.** Quand l'écran d'accueil est ouvert, pressez la touche MENU pour ouvrir l'écran Menu.

01:RECLEVEL

**2.** Utilisez les touches  $\leftarrow \left[\vee\right]$  et  $\rightarrow \left[\wedge\right]$  pour sélectionner 13: LEVEL (niveau), et pressez la touche  $\blacktriangleright$  / **II** [ENTER].

13:TEXT

**3.** Pressez la touche  $\blacktriangleright$  / **II** [ENTER] pour déplacer le curseur de gauche à droite, caractère par caractère.

**FDR00001** 

**4.** Avec les touches  $\left|\frac{1}{k}\right|$  et  $\rightarrow$   $\left|\frac{1}{k}\right|$  changez le caractère sur lequel se trouve le curseur.

En plus des caractères alphabétiques et des chiffres, les symboles suivants peuvent être utilisés :

 $!$  # \$ % & '( ) + , - . ; = @ [ ] ^ \_ ` { } ~

**5.** Lorsque le curseur est sur le caractère le plus à droite, pressez la touche  $\blacktriangleright$  / **II** [ENTER] pour valider le nom du fichier et revenir à l'écran Menu.

## **NOTE**

- o Pour utiliser les caractères choisis comme nom des fichiers, l'élément 12: FILE NAME (nom de fichier) de l'écran Menu doit être réglé sur TEXT.
- o Il n'est pas possible d'utiliser plus ou moins de 6 caractères.

#### **CONSEIL**

Si vous utilisez plusieurs de ces unités, vous pouvez établir le nom de fichier à l'avance pour identifier les unités qui ont servi à enregistrer les fichiers. Cela peut être pratique lorsque vous montez les fichiers.

#### **Exemples**

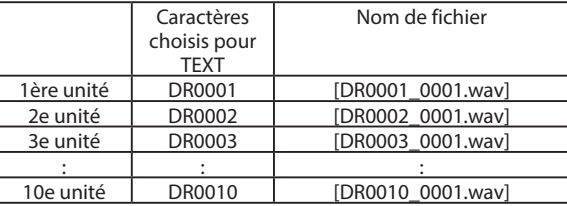

## <span id="page-24-1"></span>**Réglage du numéro de fichier**

Il est possible de définir le numéro de fichier qui sera utilisé pour la prochaine création de fichier.

Réglages possibles (la valeur par défaut est soulignée) 0001

**1.** Quand l'écran d'accueil est ouvert, pressez la touche MENU pour ouvrir l'écran Menu.

## 01:RECLEVEL

**2.** Utilisez les touches  $\leftarrow \left[\vee\right]$  et  $\rightarrow \left[\wedge\right]$  pour sélectionner 16: FILE NUMBER (numéro de fichier), et pressez la touche  $\blacktriangleright$  / **II** [FNTER]

## 16:FILE NUMBER

**3.** Pressez la touche ►/II [ENTER] pour déplacer le curseur de gauche à droite, chiffre par chiffre.

## $[0001]$

- **4.** Utilisez les touches  $\blacktriangleleft \{ \vee \}$  et  $\blacktriangleright \blacktriangleright$  [ $\wedge$ ] pour changer le chiffre sur lequel se trouve le curseur.
- **5.** Lorsque le curseur est sur le chiffre le plus à droite, pressez la touche  $\blacktriangleright$  / **II** [ENTER] pour valider le numéro du fichier et revenir à l'écran Menu.

Le numéro de fichier défini sera activé à partir de l'enregistrement suivant.

## **NOTE**

- o Si un fichier portant le même nom et le même numéro existe déjà au moment de l'enregistrement, « [---] » sera ajouté après le numéro de fichier. (--- est un nombre à trois chiffres compris entre 001 et 999.)
- o Si la fonction METADATA (métadonnées) a été activée à l'aide de l'appli de contrôle dédiée, « Not Available » (non disponible) s'affiche lorsque 16: FILE NUMBER (numéro de fichier) est sélectionné et que la touche  $\blacktriangleright$  / **II** [ENTER] est pressée.

#### **Présentation du format de fichier**

Le format d'enregistrement est ajouté au nom du fichier audio enregistré.

.wav : le format WAV a été utilisé pour le fichier audio enregistré. .mp3 : le format MP3 a été utilisé pour le fichier audio enregistré.

Le réglage par défaut est le format WAV.

Voir [« Réglage du format du fichier d'enregistrement » en page 22](#page-21-2) pour la procédure de changement de format d'enregistrement.

## <span id="page-25-0"></span>**7-4 PARAMÈTRES GÉNÉRAUX**

## <span id="page-25-1"></span>**Réglage de la fonction d'extinction automatique**

En cas d'alimentation par piles/batteries, cette fonction éteint automatiquement l'unité si elle est à l'arrêt et qu'aucune opération n'a été effectuée pendant environ 10 minutes. Cette fonction peut être activée ou désactivé.

Réglages possibles (la valeur par défaut est soulignée) OFF / ON

**1.** Quand l'écran d'accueil est ouvert, pressez la touche MENU pour ouvrir l'écran Menu.

## 01:RECLEVEL

**2.** Utilisez les touches  $\left| \bigvee \right|$  et  $\left| \bigtriangleup \right|$  pour sélectionner 15: POWER SAVE (économie d'énergie), et pressez la touche  $\blacktriangleright$  / **II** [ENTER].

## 15: POWER SAVE

**3.** Utilisez les touches  $\leftarrow \left[\vee\right]$  et  $\rightarrow \left[\wedge\right]$  pour sélectionner le réglage, et pressez la touche  $\blacktriangleright$  / **II** [ENTER].

## **OFF**ZON

## **NOTE**

En cas d'alimentation par le bus USB, l'écran ne s'éteint pas. À la place, le message suivant s'affiche.

## $[Disconnect \, \cup \, \mathsf{S}\,]$

Si le câble USB est déconnecté, l'unité est mise hors tension et l'écran s'éteint.

## **Réglage du rétroéclairage**

Ce paramètre contrôle le rétroéclairage de l'écran.

Réglages possibles (la valeur par défaut est soulignée) ALWAYS / 5sec / 30sec

ALWAYS : le rétroéclairage reste toujours allumé.

5sec : le rétroéclairage reste allumé pendant 5 secondes après la dernière opération.

- 30sec : le rétroéclairage reste allumé pendant 30 secondes après la dernière opération.
- **1.** Quand l'écran d'accueil est ouvert, pressez la touche MENU pour ouvrir l'écran Menu.

## 01:RECLEVEL

**2.** Utilisez les touches  $\leftarrow \left[\vee\right]$  et  $\rightarrow \left[\wedge\right]$  pour sélectionner 17: BACKLIGHT (rétroéclairage), et pressez la touche  $\blacktriangleright$  / II [ENTER].

## 17:BACKLIGHT

**3.** Utilisez les touches  $\left|\frac{1}{k}\right|$  et  $\rightarrow$  [ $\land$ ] pour sélectionner le réglage, et pressez la touche > / II [ENTER].

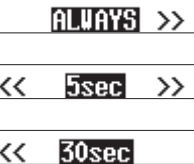

## <span id="page-26-2"></span><span id="page-26-0"></span>**Formatage de la carte microSD**

Cette unité peut formater les cartes microSD.

Réglages possibles (la valeur par défaut est soulignée) QUICK / ERASE

QUICK : exécute un formatage rapide. ERASE : efface et formate la carte.

## **ATTENTION**

- o Le formatage effacera toutes les données de la carte microSD. Faites une sauvegarde, par exemple sur un ordinateur, avant de formater une carte.
- o Lors du formatage d'une carte, l'unité doit être alimentée par un ordinateur connecté par USB, ou par des piles/batteries suffisamment chargées.
- **1.** Quand l'écran d'accueil est ouvert, pressez la touche MENU pour ouvrir l'écran Menu.

## 01:RECLEVEL

**2.** Utilisez les touches  $\left|\frac{1}{k}\right|$  et  $\rightarrow$   $\left|\frac{1}{k}\right|$  pour sélectionner 18: FORMAT SD (formater la carte), et pressez la touche  $\blacktriangleright$  / **II** [ENTER].

## 18: FORMAT SD

**3.** Utilisez les touches  $\left|\frac{1}{k}\right|$  et  $\rightarrow$  [ $\land$ ] pour sélectionner le réglage, et pressez la touche  $\blacktriangleright$  / **II** [ENTER].

## **OUTCRYERASE**

**4.** Utilisez les touches  $\leftarrow \leftarrow [\vee]$  et  $\rightarrow \leftarrow [\wedge]$  pour sélectionner YES (oui), et pressez la touche  $\blacktriangleright$  / **II** [ENTER].

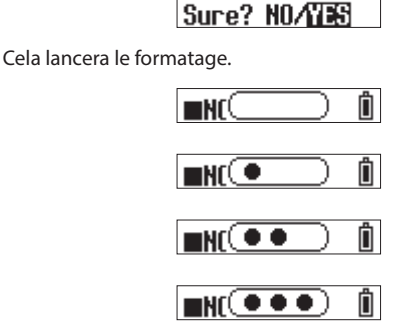

Une fois le formatage terminé, l'écran suivant apparaît.

Ĥ **NO FILE** 

## **NOTE**

- o L'option de formatage ERASE peut améliorer les performances d'écriture qui ont diminué en raison d'une utilisation répétée.
- o Ce formatage complet vérifie en cours d'éventuelles erreurs de mémoire, donc il prend plus de temps que le formatage rapide  $(OIIICK)$
- o Un écran suggérant de recourir à un formatage s'affiche si une carte microSD neuve ou ayant été formatée par un autre appareil est insérée. Référez-vous à [« Si « Format Error » \(erreur de format\)](#page-10-3)  [s'affiche »](#page-10-3) et [« Si « File Not Found » \(fichier non trouvé\) s'affiche »](#page-10-4) pour le formatage.

## <span id="page-26-1"></span>**Indication du type des piles/batteries**

Utilisez cela pour indiquer le type des piles/batteries utilisées. Ce réglage sert à correctement afficher la charge des piles/batteries et à déterminer si l'unité a encore suffisamment d'énergie pour un fonctionnement normal.

Réglages possibles (la valeur par défaut est soulignée) ALKALINE / Ni-MH / LITHIUM

ALKALINE : piles alcalines AAA Ni-MH : batteries nickel-hydrure de métal AAA LITHIUM : piles au lithium AAA

#### **ATTENTION**

Si l'indication donnée ne correspond pas au type des piles/ batteries utilisées, l'unité peut croire que la charge restante est devenue insuffisante, même après une courte période d'utilisation, et s'éteindre automatiquement. Réglez toujours ce paramètre en fonction du type des piles/batteries utilisées.

**1.** Quand l'écran d'accueil est ouvert, pressez la touche MENU pour ouvrir l'écran Menu.

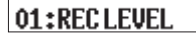

**2.** Utilisez les touches  $\left|\frac{1}{k}\right|$  et  $\rightarrow$  [ $\land$ ] pour sélectionner 19: BATTERY (piles/batteries), et pressez la touche  $\blacktriangleright$  / II [ENTER].

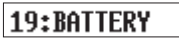

**3.** Utilisez les touches  $\leftarrow \left[\vee\right]$  et  $\rightarrow \left[\wedge\right]$  pour sélectionner le réglage, et pressez la touche  $\blacktriangleright$  / **II** [ENTER].

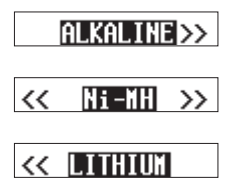

## <span id="page-27-1"></span><span id="page-27-0"></span>**Réglage de l'horloge intégrée**

L'horloge interne de l'unité peut être réglée.

Valeur de réglage (par défaut « 00-01-01 00:00 ») AA-MM-JJ hh:mm

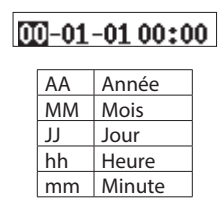

## **NOTE**

La première fois que l'unité est mise en marche après l'achat et chaque fois que la date et l'heure ont été réinitialisées, un écran permettant de régler la date et l'heure s'ouvre. [\(Voir « Réglage de la](#page-10-2)  [date et de l'heure » en page 11\)](#page-10-2)

**1.** Quand l'écran d'accueil est ouvert, pressez la touche MENU pour ouvrir l'écran Menu.

## 01:RECLEVEL

**2.** Utilisez les touches  $\leftarrow \left[\vee\right]$  et  $\rightarrow \left[\wedge\right]$  pour sélectionner 20: DATE/TIME (date/heure), et pressez la touche  $\blacktriangleright$  / **II** [ENTER].

## 20:DATE/TIME

**3.** Utilisez les touches  $\left| \blacktriangleleft \right| \infty \right|$  et  $\blacktriangleright$   $\blacktriangleright$   $\left| \wedge \right|$  pour changer les chiffres et la touche  $\blacktriangleright$  /  $\blacksquare$  [ENTER] pour déplacer le curseur. Pressez la touche  $\blacktriangleright$  / **II** [ENTER] pour déplacer le curseur entre les éléments de gauche à droite : AA  $\rightarrow$  MM  $\rightarrow$  JJ  $\rightarrow$  hh  $\rightarrow$  mm.

23-01-01 00:00

**4.** Quand le curseur est sur mm à l'extrême droite, pressez la touche 7'9 [ENTER] pour valider la date et l'heure et revenir à l'écran Menu.

#### **NOTE**

- o Le curseur ne peut pas être reculé vers un élément précédent (de droite à gauche).
- o Presser la touche MENU avant d'avoir validé un réglage annulera le changement fait et vous ramènera à l'écran Menu.

## **Initialisation des réglages**

L'unité peut être ramenée à ses valeurs d'usine par défaut.

Réglages possibles (la valeur par défaut est soulignée) NO / YES

NO : retourner à l'écran Menu.

- YES : initialiser les réglages. Une fois l'initialisation terminée, l'écran Menu réapparaît.
- **1.** Quand l'écran d'accueil est ouvert, pressez la touche MENU pour ouvrir l'écran Menu.

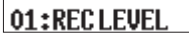

**2.** Utilisez les touches  $\blacktriangleleft \{ \vee \}$  et  $\blacktriangleright \blacktriangleright$  [ $\wedge$ ] pour sélectionner 21: SYSTEM INIT (initialiser le système), et pressez la touche  $\blacktriangleright$  / II [ENTER].

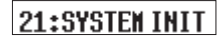

**3.** Utilisez les touches  $\leftarrow \left[\vee\right]$  et  $\rightarrow \left[\wedge\right]$  pour sélectionner YES (oui), et pressez la touche  $\blacktriangleright$  / **II** [ENTER].

## Sure? NO/YES

Cela lancera l'initialisation.

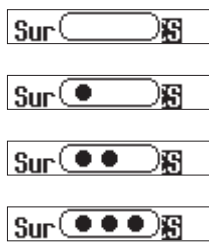

Une fois l'initialisation terminée, l'écran Menu réapparaît.

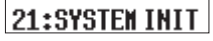

<span id="page-28-1"></span><span id="page-28-0"></span>Pressez la touche MENU pour ouvrir l'écran Menu. Cette liste donne une vue d'ensemble des divers éléments de menu.

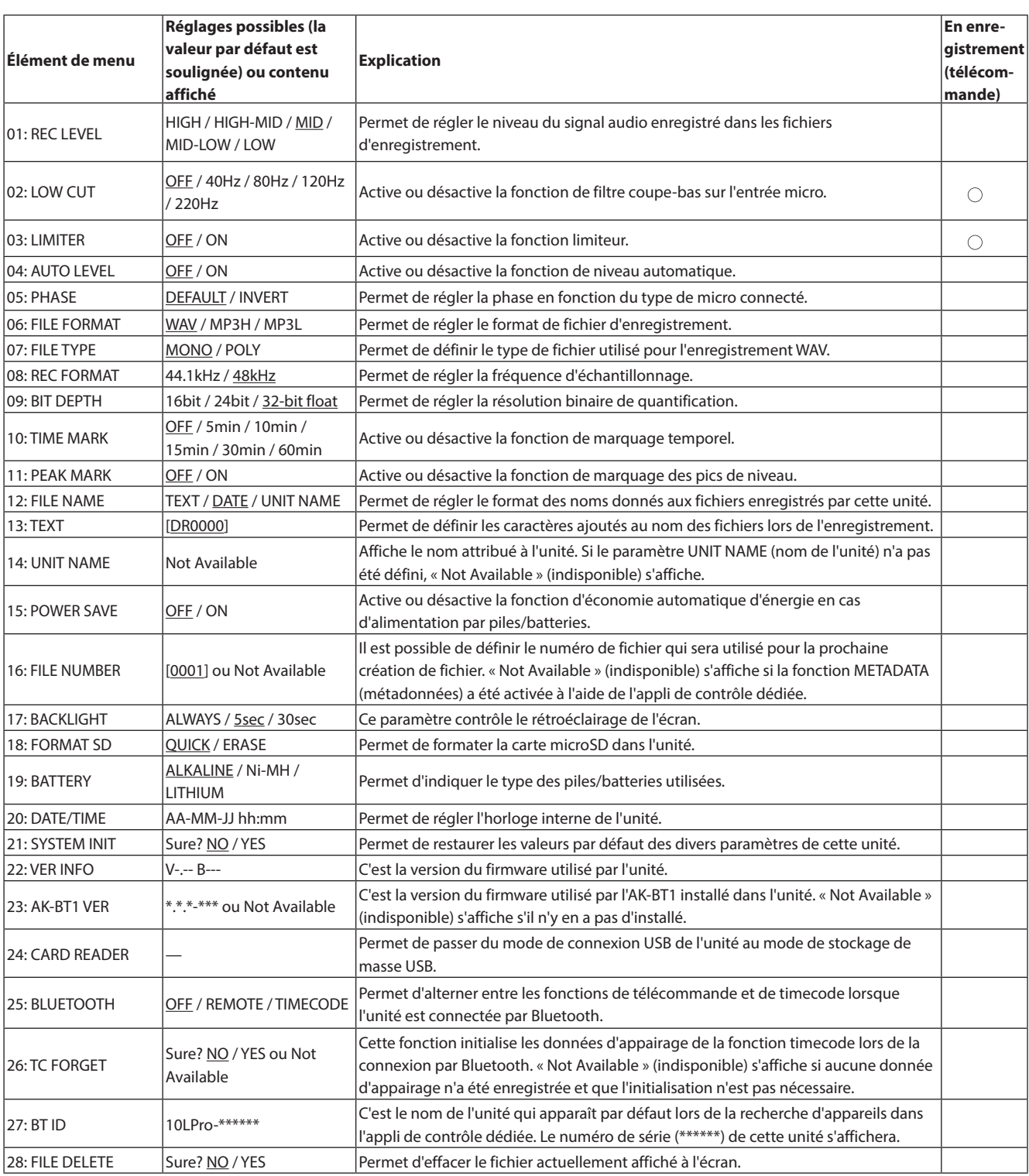

## **NOTE**

L'appli de contrôle dédiée peut être utilisée pendant l'enregistrement pour modifier les réglages des éléments indiqués par un  $\bigcirc$  dans la colonne « En enregistrement (télécommande) ». Voir le mode d'emploi de l'appli de contrôle dédiée pour la procédure de fonctionnement.

# <span id="page-29-0"></span>**9- Fonctions de marquage**

Cette unité peut ajouter des marqueurs au cours de l'enregistrement. Les données relatives aux marqueurs ajoutés sont stockées dans les fichiers d'enregistrement.

## **9-1 Types de marqueurs**

Les types de marqueurs et les conditions de leur ajout sont les suivants.

#### **Marqueurs temporels**

Marqueurs ajoutés à intervalles de temps donnés.

#### **Marqueurs de pics de niveau**

Marqueurs ajoutés lorsque le signal d'entrée dépasse le niveau crête. **Marqueurs BOF**

Marqueurs ajoutés lorsque des erreurs d'écriture se produisent sur la carte microSD pendant l'enregistrement.

#### **Marqueurs manuels**

Marques ajoutées manuellement (uniquement à l'aide de l'appli de contrôle dédiée).

## **9-2 Marqueurs temporels**

Des marqueurs peuvent être ajoutés automatiquement à intervalles de temps d'enregistrement donnés.

#### **Réglage de la fonction de marquage temporel**

Utilisez l'élément 10: TIME MARK de l'écran Menu pour régler la fonction de marquage temporel. Définissez l'intervalle de temps utilisé pour ajouter des marqueurs.

Réglages possibles (la valeur par défaut est soulignée) OFF / 5min / 10min / 15min / 30min / 60min

**1.** Quand l'écran d'accueil est ouvert, pressez la touche MENU pour ouvrir l'écran Menu.

## 01:RECLEVEL

**2.** Utilisez les touches  $\leftarrow \left[\vee\right]$  et  $\rightarrow \left[\wedge\right]$  pour sélectionner 10: TIME MARK (marquage temporel), et pressez la touche  $\blacktriangleright$  / II [ENTER].

## 10:TIMEMARK

**3.** Utilisez les touches  $\blacktriangleleft \{ \vee \}$  et  $\blacktriangleright \blacktriangleright$  [ $\wedge$ ] pour sélectionner le réglage, et pressez la touche ►/II [ENTER]

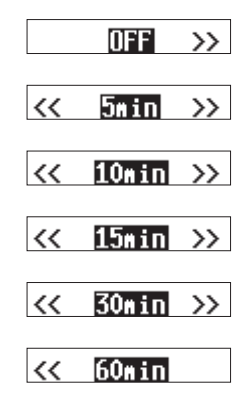

## **9-3 Marqueurs de pics de niveau**

Des marqueurs sont ajoutés automatiquement lorsque les signaux d'entrée dépassent le niveau crête pendant l'enregistrement. Cela peut servir après l'enregistrement à trouver les endroits où le niveau crête a été dépassé.

## **Réglage de la fonction de marquage des pics de niveau**

Utilisez l'élément 11: PEAK MARK de l'écran Menu pour régler la fonction de marquage des pics de niveau. Active ou désactive la fonction de marquage des pics de niveau.

Réglages possibles (la valeur par défaut est soulignée) OFF / ON

**1.** Quand l'écran d'accueil est ouvert, pressez la touche MENU pour ouvrir l'écran Menu.

## 01:RECLEVEL

**2.** Utilisez les touches  $\blacktriangleleft \{ \vee \}$  et  $\blacktriangleright \blacktriangleright$  [ $\wedge$ ] pour sélectionner 11: PEAK MARK (marquage des pics de niveau), et pressez la touche  $\blacktriangleright$  /  $\blacksquare$  [ENTER].

## 11:PEAK MARK

**3.** Utilisez les touches  $\leftarrow \left[\vee\right]$  et  $\rightarrow \left[\wedge\right]$  pour sélectionner le réglage, et pressez la touche  $\blacktriangleright$  / II [ENTER].

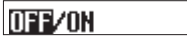

## **9-4 Marqueurs BOF**

Des marqueurs BOF sont ajoutés automatiquement lorsque des erreurs d'écriture se produisent sur la carte microSD pendant l'enregistrement. Les marqueurs BOF sont ajoutés aux endroits où l'audio s'est interrompu.

## **9-5 Marqueurs manuels**

L'appli de contrôle dédiée peut être utilisée pour ajouter manuellement des marqueurs aux endroits souhaités.

Voir le mode d'emploi de l'appli de contrôle dédiée pour la procédure de fonctionnement.

<span id="page-30-0"></span>Lorsque cette unité est branchée à un ordinateur, elle peut recevoir l'alimentation fournie par le bus USB de cet ordinateur. En outre, en passant en mode de stockage de masse USB, il est possible d'accéder à la carte microSD chargée dans l'unité.

## **10-1 Branchement à un ordinateur**

Branchez l'unité à un ordinateur à l'aide du câble USB fourni comme représenté dans l'illustration ci-dessous.

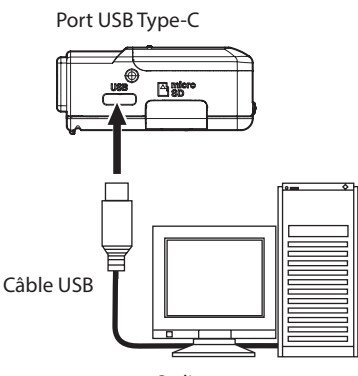

Ordinateur

Lorsque le bus USB fournit une alimentation, l'indicateur de charge restante et  $\Phi$  s'affichent alternativement pour indiquer les conditions d'alimentation.

Sans piles/batteries installées dans l'unité,  $\bar{\Box}$  et  $\bar{\psi}$  s'affichent alternativement.

## **NOTE**

- o Si l'ordinateur ne doit servir qu'à l'alimentation électrique, aucun réglage n'est nécessaire sur cette unité.
- o Si une alimentation est fournie par le bus USB à cette unité alors qu'elle est éteinte, cela l'allume automatiquement.
- o En cas d'alimentation conjointe par des piles/batteries et par le bus USB, l'alimentation par le bus USB sera utilisée en priorité.

## **ATTENTION**

o Si cette unité n'est alimentée que par le bus USB sans que des piles/ batteries soient insérées, elle s'éteindra quand l'alimentation par le bus USB sera interrompue.

Si l'alimentation est coupée pendant le fonctionnement, l'équipement risque d'être endommagé et des données peuvent être perdues. Nous recommandons vivement d'installer des piles/ batteries dans l'unité, même lorsque celle-ci est alimentée par le bus USB.

o L'unité doit être branchée directement à l'ordinateur et non au travers d'un concentrateur (hub) USB.

## <span id="page-30-1"></span>**10-2 Accès aux cartes microSD depuis un ordinateur**

Utilisez cela pour passer du mode de connexion USB de l'unité au mode de stockage de masse USB.

## **Passage au mode de stockage de masse USB**

**1.** Quand l'écran d'accueil est ouvert, pressez la touche MENU pour ouvrir l'écran Menu.

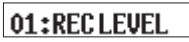

**2.** Utilisez les touches  $\leftarrow \left[\vee\right]$  et  $\rightarrow \left[\wedge\right]$  pour sélectionner 24: CARD READER (lecteur de carte), et pressez la touche  $\blacktriangleright$  /  $\blacksquare$ [ENTER].

## 24: CARD READER

L'écran CARD READER s'ouvrira.

Card Reader

En cas de connexion par USB, les écrans suivants s'affichent alternativement.

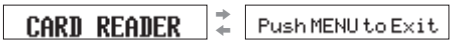

L'accès à la carte microSD de l'unité devient possible lorsqu'elle est reconnue par l'ordinateur.

## **Échange de fichiers avec des ordinateurs**

**1.** Cliquez sur le lecteur nommé « DR-10LPro » (ou portant le nom défini avec UNIT NAME).

Les dossiers « SOUND » et « UTILITY » s'afficheront.

- **2.** Pour transférer des fichiers depuis l'ordinateur, faites glisser les fichiers audio désirés de votre ordinateur sur le dossier SOUND.
- **3.** Pour transférer des fichiers audio de la carte microSD vers l'ordinateur, faites-les glisser depuis le dossier SOUND et déposez-les dans n'importe quel dossier de l'ordinateur.

#### **NOTE**

o Si la carte microSD a été formatée par un appareil dont le nom a été défini dans UNIT NAME, ce nom sera utilisé comme nom de volume pour cette carte. Si le nom de l'unité n'a pas été défini dans UNIT NAME, le nom du volume sera « DR-10LPro ».

Le nom du volume sera affiché comme nom de lecteur sur l'ordinateur.

- o Cette unité peut enregistrer et lire des fichiers wav (y compris BWF) et mp3.
- o Pour « éjecter » de l'ordinateur la carte microSD chargée dans cette unité lorsque cette dernière est connectée en mode stockage de masse USB, suivez les procédures spécifiées par cet ordinateur.

## **Fin du mode de stockage de masse USB**

Lorsque « CARD READER » (lecteur de carte) et « Push MENU to Exit » (presser MENU pour quitter) s'affichent alternativement, pressez la touche MENU pour mettre fin à la connexion avec l'ordinateur et revenir à l'écran d'accueil.

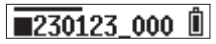

# <span id="page-31-1"></span><span id="page-31-0"></span>**11- Fonctions de télécommande**

Lorsqu'un adaptateur Bluetooth AK-BT1 (vendu séparément) est branché au connecteur de périphérique Bluetooth de cette unité, l'appli de contrôle dédiée DR-10L Pro CONNECT peut être utilisée pour contrôler l'unité à distance sans fil à partir d'un smartphone ou d'une tablette. DR-10L Pro CONNECT peut contrôler simultanément jusqu'à 5 unités DR-10L Pro.

DR-10L Pro CONNECT peut également conserver des informations pour un maximum de 99 unités DR-10L Pro.

## **NOTE**

- o Il n'est pas possible d'utiliser en même temps l'appli de contrôle dédiée à cette unité et un des produits Atomos pris en charge.
- o En vous référant à [« Installation d'un adaptateur Bluetooth AK-BT1](#page-12-1)  [\(vendu séparément\) » en page 13,](#page-12-1) installez d'abord l'adaptateur Bluetooth AK-BT1.
- o La distance de transmission sans obstacle de l'adaptateur Bluetooth AK-BT1 est d'environ 10 m. (La distance de transmission n'est qu'une estimation. Elle peut varier en fonction de l'environnement et des ondes radio présentes.)

## **11-1 Activation de la fonction de télécommande**

Utilisez l'élément 25: BLUETOOTH de l'écran Menu pour régler la fonction de télécommande.

Réglages possibles (la valeur par défaut est soulignée) OFF / REMOTE (télécommande) / TIMECODE

**1.** Quand l'écran d'accueil est ouvert, pressez la touche MENU pour ouvrir l'écran Menu.

## 01:RECLEVEL

**2.** Utilisez les touches  $\leftarrow \left[\vee\right]$  et  $\rightarrow \left[\wedge\right]$  pour sélectionner 25: BLUETOOTH, et pressez la touche  $\blacktriangleright$  / **II** [ENTER].

## 25: BLUETOOTH

**3.** Utilisez les touches  $\left|\frac{1}{k}\right|$  et  $\rightarrow$   $\left|\frac{1}{k}\right|$  pour sélectionner REMOTE (télécommande), et pressez la touche  $\blacktriangleright$  / II [ENTER].

 $\ll$  Return  $\gg$ 

En attente de la connexion à l'appli de contrôle dédiée, l'icône  $\blacksquare$ clignote sur le côté droit de l'écran d'accueil.

## Z30123\_000RU

## **11-2 Installation de l'appli de contrôle dédiée**

**1.** Connectez le smartphone ou la tablette à Internet.

## **NOTE**

Sachez que tous les frais de transmission liés à la connexion Internet sont à votre charge.

**2.** Recherchez l'appli « DR-10L Pro CONNECT » sur Google Play pour un appareil Android ou sur l'App Store pour un appareil iOS. Puis, chargez-la et installez-la.

## <span id="page-31-2"></span>**11-3 Connexion avec l'appli de contrôle dédiée**

**1.** Activez la connexion Bluetooth sur le smartphone ou la tablette.

## **ATTENTION**

- o N'exécutez pas l'appairage depuis l'écran de liste des périphériques Bluetooth d'un appareil iOS/iPadOS ou Android. Si un appairage a été effectué, supprimez-le. Lancez toujours DR-10L Pro CONNECT puis connectez.
- o Avec un appareil Android, activez l'option Localisation et pour DR-10L Pro CONNECT, réglez l'option « Autorisation d'accès à Localisation » sur « Toujours autorisée » ou « Autoriser seulement si l'appli est en cours d'utilisation ».

## **NOTE**

Référez-vous au mode d'emploi de l'appareil utilisé pour la procédure à suivre.

**2.** Utilisez le smartphone ou la tablette pour lancer DR-10L Pro CONNECT.

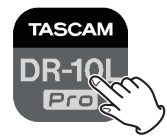

**3.** Touchez « SEARCH DEVICES » (recherche d'appareils) dans l'écran d'ouverture.

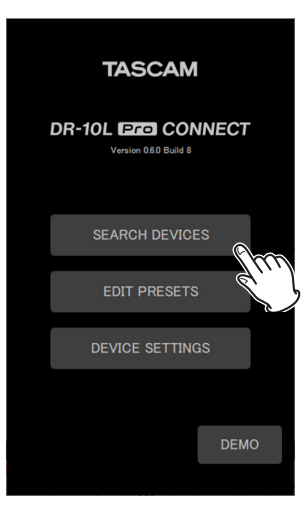

Écran de smartphone/tablette

Les appareils qui peuvent être connectés s'affichent dans la liste AVAILABLE (disponibles).

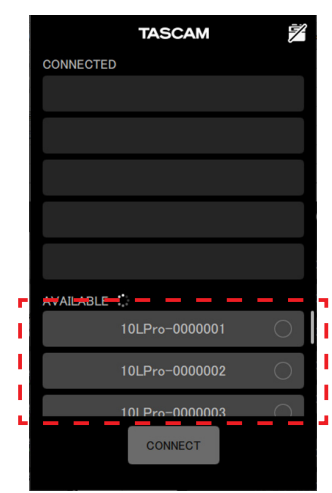

## **NOTE**

- o Comme l'appli mémorise la liste CONNECTED (connectés), l'état précédent sera affiché lors du prochain lancement.
- o Il n'est pas possible de trouver de nouveaux appareils s'il y en a déjà 99 dans la base de données. Les données relatives aux appareils peuvent être supprimées de l'écran DEVICE SETTINGS (réglages d'appareils) afin de permettre la recherche de nouveaux appareils. Voir le mode d'emploi du DR-10L Pro CONNECT pour savoir comment retirer des appareils.
- **4.** Touchez le nom de l'appareil auquel vous souhaitez vous connecter.

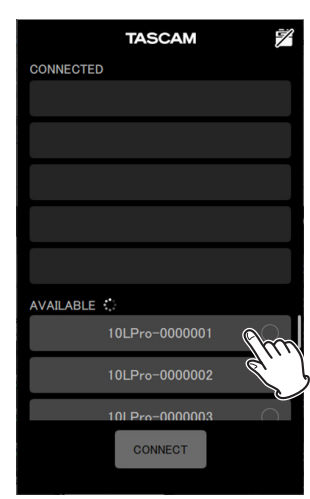

Il sera ajouté à la liste CONNECTED (connectés).

#### **NOTE**

- o La liste CONNECTED peut recevoir jusqu'à 5 appareils.
- o Touchez le nom d'un appareil figurant dans la liste CONNECTED pour le ramener dans la liste AVAILABLE (disponibles).

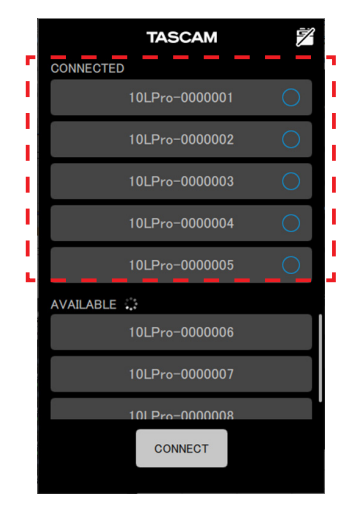

Exemple avec 5 appareils ajoutés à la liste

Lorsqu'un appareil est ajouté à la liste CONNECTED, il se met en attente de connexion et une tentative de connexion a automatiquement lieu.

L'appareil apparaît coché lorsque la connexion est établie.

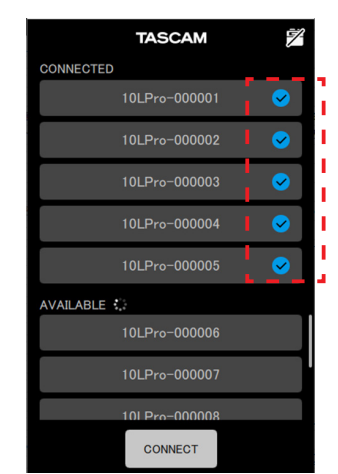

#### **NOTE**

- o Si un nom a été défini pour l'unité dans UNIT NAME en écran DEVICE SETTINGS, ces données de nom d'unité seront enregistrées dans l'unité une fois la connexion établie.
- o Si un autre nom d'unité est déjà enregistré dans l'unité, la fenêtre de message suivante s'affiche.

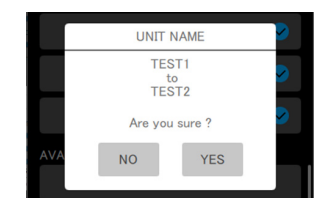

Exemple lorsque le nom de l'unité (UNIT NAME) est « TEST1 » dans l'appli et « TEST2 » dans l'unité

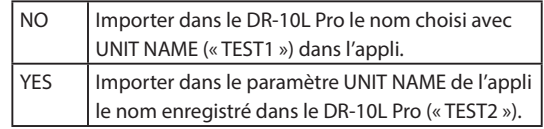

o Si un nom d'unité (UNIT NAME) a été choisi sur le DR-10L Pro mais pas dans l'appli, il est ajouté aux réglages de l'appli.

## **CONSEIL**

Lors de l'enregistrement d'une série télévisée ou d'une pièce de théâtre, par exemple, régler l'option UNIT NAME sur le nom de chaque interprète peut faciliter l'identification lors de la gestion des fichiers et de leur montage.

## **5.** Touchez le bouton CONNECT (connecter).

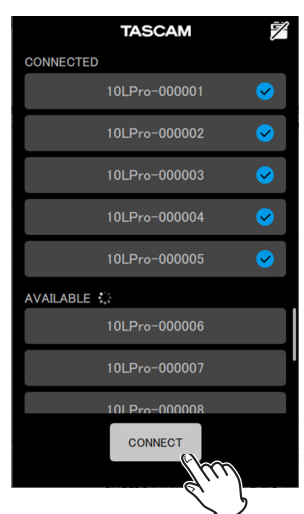

L'écran d'accueil apparaîtra.

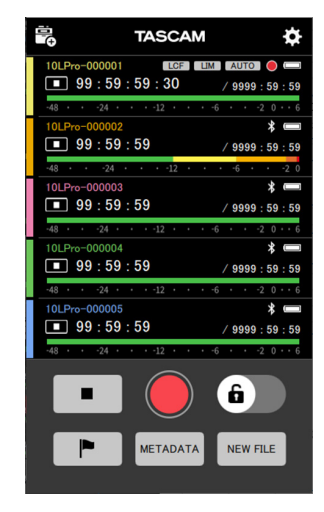

Lorsque vous êtes connecté à l'appli de contrôle dédiée, l'icône  $\blacksquare$ apparaît sur le côté droit de l'écran d'accueil.

## $\sqrt{230123.000}$ RU

Voir le mode d'emploi de l'appli de contrôle dédiée pour la procédure de fonctionnement.

## **NOTE**

- o L'écoute de contrôle (monitoring) du son n'est pas possible sur les appareils appairés. Utilisez la prise casque de l'unité.
- o Lorsque l'unité affiche un menu ou charge des données de réglage, l'affichage de cette unité dans l'appli de contrôle dédiée indique également que des données de réglage sont en cours de chargement.

# <span id="page-34-1"></span>**12- Fonctions de timecode**

<span id="page-34-0"></span>En connectant un adaptateur Bluetooth AK-BT1 (vendu séparément) au connecteur pour dispositif Bluetooth de cette unité, la connexion avec un appareil Atomos pris en charge est possible pour recevoir le timecode. Le timecode reçu est inscrit dans les fichiers enregistrés par cette unité au format WAV (BWF). L'utilisation de ces données de timecode simplifie l'alignement des fichiers vidéo et audio créés par plusieurs unités.

## **NOTE**

- o Si le format d'enregistrement est réglé sur MP3, le timecode ne peut pas être ajouté aux fichiers d'enregistrement.
- o Il n'est pas possible d'utiliser en même temps l'appli de contrôle dédiée à cette unité et la synchronisation par timecode avec un des produits Atomos pris en charge.
- o En vous référant à [« Installation d'un adaptateur Bluetooth AK-BT1](#page-12-1)  [\(vendu séparément\) » en page 13,](#page-12-1) installez d'abord l'adaptateur Bluetooth AK-BT1.

## <span id="page-34-2"></span>**12-1 Activation de la fonction timecode**

Utilisez l'élément 25: BLUETOOTH de l'écran Menu pour régler la fonction TIMECODE.

Réglages possibles (la valeur par défaut est soulignée) OFF / REMOTE (télécommande) / TIMECODE

**1.** Quand l'écran d'accueil est ouvert, pressez la touche MENU pour ouvrir l'écran Menu.

## 01:RECLEVEL

**2.** Utilisez les touches  $\left|\frac{1}{k}\right|$  et  $\rightarrow$  [ $\land$ ] pour sélectionner 25: BLUETOOTH, et pressez la touche  $\blacktriangleright$  / **II** [ENTER].

## 25: BLUETOOTH

**3.** Utilisez les touches  $\left|\leftarrow\right|$  et  $\rightarrow\right|$  [ $\land$ ] pour sélectionner TIMECODE, et pressez la touche ▶/II [ENTER].

## $<<$  TIMECODE

Si un adaptateur Bluetooth AK-BT1 a été installé, il commencera à changer de fonction.

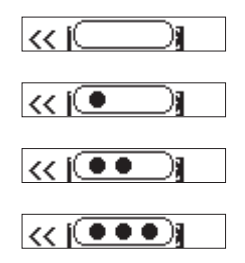

Après ce changement, il recherchera un produit Atomos pris en charge.

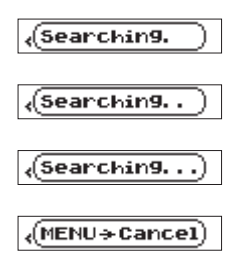

## **NOTE**

- o Si aucun adaptateur Bluetooth AK-BT1 n'a été installé, il n'y aura pas de changement de fonction. Si un adaptateur Bluetooth AK-BT1 est installé dans l'unité, il change de fonction lorsqu'on arrête son fonctionnement et qu'on ouvre l'écran d'accueil.
- o Presser la touche MENU pendant la recherche annule cette dernière et rouvre l'écran Menu. Cela désactivera le paramètre 25: BLUETOOTH.
- o Si l'unité est mise hors tension sans avoir été appairée, le paramètre 25: BLUETOOTH sera désactivé.

## <span id="page-34-3"></span>**12-2 Appairage avec les produits Atomos pris en charge**

Lorsque la fonction timecode de l'unité est activée, celle-ci recherche automatiquement les produits Atomos pris en charge et les appaire. Pendant la connexion, l'icône  $\blacksquare$  clignote.

Lorsque l'appairage est terminé, le message « CONNECTED » (connecté) apparaît et le timecode reçu d'un produit Atomos compatible et connecté peut être vérifié.

Une fois la connexion établie, l'icône  $\blacksquare$  s'affiche sans clignoter.

Pour passer à l'affichage du timecode, pressez la touche  $\blacktriangleright$  / **II** [ENTER] et maintenez-la enfoncée.

## **NOTE**

- o Si l'unité est mise hors tension sans avoir été appairée, le paramètre 25: BLUETOOTH est désactivé.
- o Lorsque la fonction d'enregistrement d'un seul geste a été utilisée pour mettre l'unité sous tension [\(Voir « Enregistrement d'un seul](#page-15-1)  [geste » en page 16\)](#page-15-1), l'unité recherche les appareils Bluetooth une fois l'enregistrement d'un seul geste terminé.
- o Si la connexion est interrompue et que l'unité fonctionne de manière autonome, l'icône  $\mathbf t$  apparaît sans clignoter.

## <span id="page-34-4"></span>**12-3 Fin de l'appairage avec les produits Atomos pris en charge**

Pour mettre fin à l'appairage, désactivez l'élément 25: BLUETOOTH de l'écran Menu.

**1.** Quand l'écran d'accueil est ouvert, pressez la touche MENU pour ouvrir l'écran Menu.

## 01:RECLEVEL

**2.** Utilisez les touches  $\left|\leftarrow\right|$  et  $\rightarrow\left|\leftarrow\right|$  pour sélectionner 25: BLUETOOTH, et pressez la touche  $\blacktriangleright$  / **II** [ENTER].

## 25: BLUETOOTH

**3.** Utilisez les touches  $\left|\frac{1}{k}\right|$  et  $\rightarrow$  [ $\land$ ] pour sélectionner OFF, et pressez la touche  $\blacktriangleright$  / **II** [ENTER].

#### **OFF**  $\rightarrow$

Lorsque la fonction timecode de l'unité est désactivée, celle-ci met automatiquement fin à l'appairage avec les produits Atomos pris en charge.

## <span id="page-35-0"></span>**12-4 Appairage avec un autre produit Atomos pris en charge**

Initialisez les données d'appairage pour connecter un autre produit Atomos pris en charge quand l'unité est déjà appairée avec un d'eux. L'initialisation permet l'appairage avec un autre appareil.

## **Initialisation des données d'appairage**

Pour initialiser les données d'appairage, utilisez 26: TC FORGET (oublier le timecode) dans l'écran Menu.

Réglages possibles (la valeur par défaut est soulignée) NO / YES

NO : retourner à l'écran Menu.

- YES : initialiser les données. Une fois l'initialisation terminée, l'écran Menu réapparaît. En cas de connexion, celle-ci sera interrompue.
- **1.** Quand l'écran d'accueil est ouvert, pressez la touche MENU pour ouvrir l'écran Menu.

## 01:RECLEVEL

**2.** Utilisez les touches  $\left|\frac{1}{k}\right|$  et  $\left|\frac{1}{k}\right|$  pour sélectionner 26: TC FORGET (oublier le timecode), et pressez la touche  $\blacktriangleright$  / II [ENTER].

## 26:TCFORGET

**3.** Utilisez les touches  $\leftarrow \left[\vee\right]$  et  $\rightarrow \left[\wedge\right]$  pour sélectionner YES (oui), et pressez la touche  $\blacktriangleright$  / **II** [ENTER].

## Sure? NO/TES

Cela initialisera les données d'appairage.

## **NOTE**

« Not Available » (indisponible) s'affiche si aucune donnée d'appairage n'a été enregistrée et que l'initialisation n'est pas nécessaire. Pressez la touche MENU pour revenir à l'écran Menu.

## **12-5 Utilisation de la télécommande avec le timecode en roue libre**

L'appli de télécommande peut être utilisée avec l'unité en roue libre à partir du dernier timecode qu'elle a reçu.

- **1.** Activez la fonction timecode et synchronisez le timecode avec un produit Atomos pris en charge. [\(Voir « Activation de la fonction](#page-34-2)  [timecode » en page 35\)](#page-34-2) [\(Voir « Appairage avec les produits](#page-34-3)  [Atomos pris en charge » en page 35\)](#page-34-3)
- **2.** Mettez fin à la synchronisation du timecode avec le produit Atomos pris en charge. [\(Voir « Fin de l'appairage avec les produits Atomos](#page-34-4)  [pris en charge » en page 35\)](#page-34-4) L'unité commencera à tourner en roue libre sur la base des dernières données de timecode reçues.

## **NOTE**

Le fonctionnement en roue libre utilisera la position d'horloge de cette unité.

**3.** Connectez-vous à l'appli de contrôle dédiée DR-10L Pro CONNECT [\(Voir « Connexion avec l'appli de contrôle dédiée » en page 32\).](#page-31-2)

En suivant les procédures ci-dessus, l'appli de télécommande peut être utilisée avec l'unité en roue libre à partir du dernier timecode qu'elle a reçu.

**Message Signification et réponse** Battery Empty Les piles/batteries sont quasiment épuisées. Remplacez-les. Card Error La carte microSD n'a pas pu être correctement reconnue. Changez de carte microSD. Card Full La carte microSD n'a plus d'espace libre. Supprimez ou déplacez des fichiers pour libérer de l'espace, ou remplacez la carte. File Full Le nombre total de fichiers d'enregistrement a dépassé la limite de 1000. Supprimez ou déplacez des fichiers pour libérer de l'espace, ou remplacez la carte. File Not Found Le fichier n'a pas été trouvé ou est endommagé. Vérifiez le fichier concerné. Ou bien le fichier système est manquant. Cette unité nécessite un fichier système pour fonctionner. Si ce message apparaît, pressez la touche  $\blacktriangleright$  /  $\blacksquare$ [ENTER] pour créer un fichier système. File Protected Le fichier est uniquement destiné à la lecture et ne peut pas être effacé. Format Error La carte microSD n'est pas correctement formatée ou bien elle est endommagée. Ce message apparaît également si la carte a été formatée avec un ordinateur branché en USB ou si une carte non formatée est insérée dans l'unité. Utilisez toujours cette unité pour formater les cartes qu'elle doit utiliser. Changez la carte microSD ou pressez la touche  $\blacktriangleright$  / II [ENTER] pour formater la carte quand ce message apparaît. Le formatage effacera toutes les données de la carte microSD. Invalid Card La carte microSD souffre peut-être d'une anomalie. Changez de carte microSD. Invalid SysFile Le fichier système requis pour faire fonctionner cette unité n'est pas exploitable. Si ce message apparaît, pressez la touche  $\blacktriangleright$  /  $\blacksquare$ [ENTER] pour créer un nouveau fichier système. Max File Size Le fichier est plus grand que l'espace choisi, ou bien la durée d'enregistrement a dépassé 24 heures ou le nombre total de dossiers et de fichiers a atteint la limite (1000). MBR Error La carte microSD n'est pas correctement formatée ou bien elle est endommagée. Changez la carte microSD ou pressez la touche  $\blacktriangleright$  / II [ENTER] pour formater la carte quand ce message apparaît. Le formatage effacera toutes les données de la carte microSD. No Card Il n'y a pas de carte microSD dans l'unité. Insérez une carte microSD enregistrable.

<span id="page-36-0"></span>Voici une liste des messages qui peuvent apparaître.

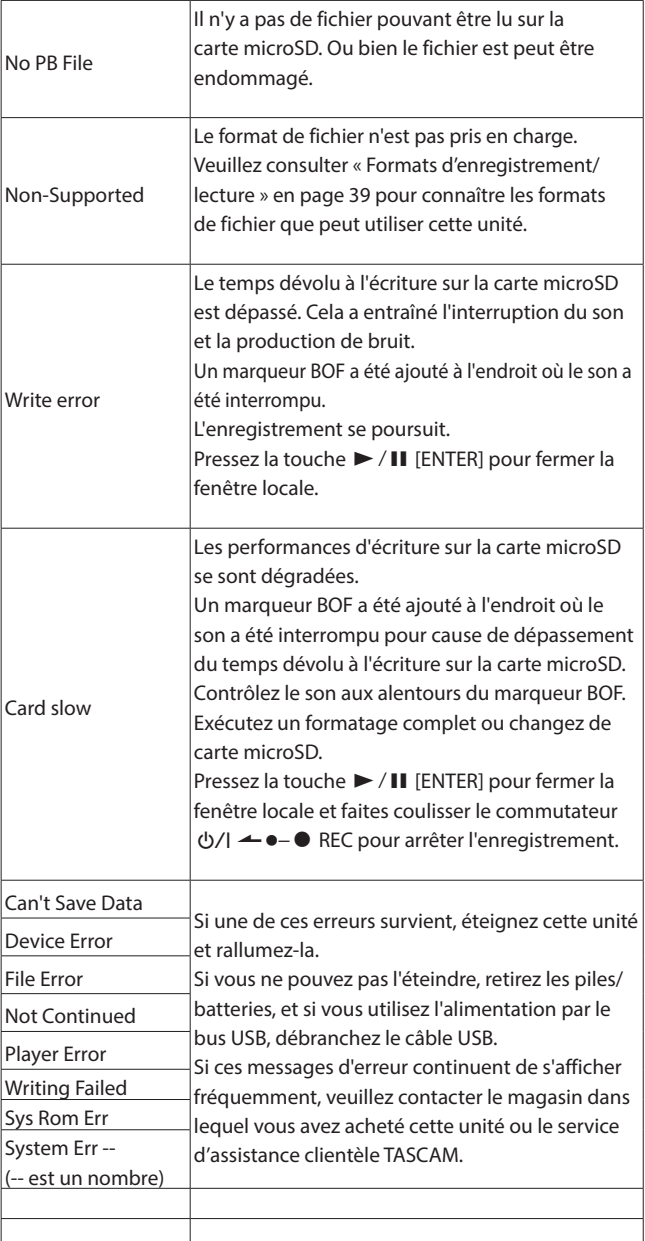

# <span id="page-37-0"></span>**14- Guide de dépannage**

Si vous avez des problèmes avec le fonctionnement de cette unité, veuillez vérifier ce qui suit avant de solliciter une réparation. Si ces mesures ne résolvent pas le problème, veuillez contacter le magasin dans lequel vous avez acheté l'unité ou le service d'assistance clientèle TASCAM.

#### **L'unité ne se met pas sous tension**

Vérifiez que les piles/batteries sont correctement installées.

#### **L'unité s'éteint automatiquement**

Désactivez la fonction d'économie automatique d'énergie. Pour l'activer/ la désactiver, pressez la touche MENU et utilisez l'élément 15: POWER SAVE.

#### **La carte microSD n'est pas reconnue**

Vérifiez que la carte microSD est complètement insérée.

#### **L'enregistrement est impossible**

Vérifiez qu'il y a encore assez d'espace libre sur la carte microSD. L'enregistrement devient impossible si le nombre total de fichiers atteint 1000.

#### **L'indication de charge des piles/batteries n'est pas précise**

Indiquez le type des piles/batteries utilisées car la surveillance de la charge restante en dépend.

#### **Le voyant de l'adaptateur Bluetooth AK-BT1 ne s'allume pas**

Cette unité ne dispose pas d'une fonction permettant d'allumer le voyant de l'adaptateur Bluetooth AK-BT1.

## <span id="page-38-0"></span>**15-1 Données**

## **Supports d'enregistrement**

Carte microSD (64 Mo – 2 Go) Cartes microSDHC (4 Go – 32 Go) Cartes microSDXC (64 Go – 512 Go)

## <span id="page-38-1"></span>**Formats d'enregistrement/lecture**

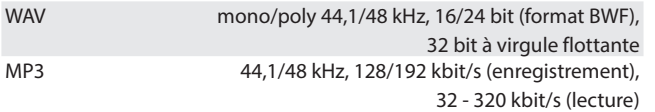

## **15-2 Valeurs d'entrée/sortie**

#### **Entrée analogique**

#### **Prise pour micro**

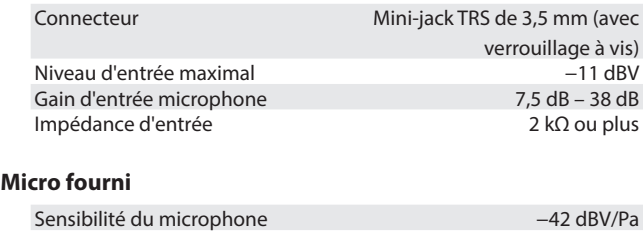

Pression acoustique maximale en entrée 115 dB SPL

## **Sortie analogique**

## **Prise casque**

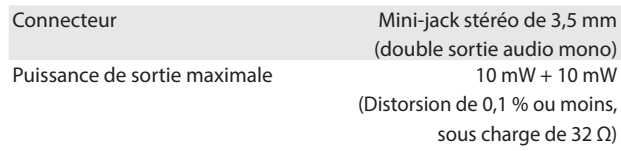

## **15-3 Performances audio**

## **De l'entrée aux données enregistrées sur carte microSD**

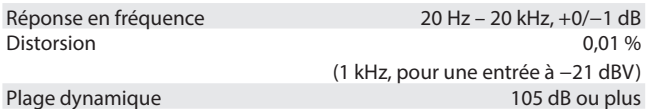

## **15-4 Caractéristiques générales**

## **Tension de polarisation de micro**

2,3 V

#### **Alimentation**

2 piles ou batteries AAA (alcalines, NiMH ou lithium-ion rechargeables) (vendues séparément)

Alimentation par le bus USB d'un ordinateur

## **Consommation électrique (piles/batteries)**

0,3 W (maximum)

## **Consommation électrique (alimentation par le bus USB)**

0,1 A (maximum)

## **Autonomie sur piles/batteries (fonctionnement continu)**

## **Avec une pile alcaline (EVOLTA)**

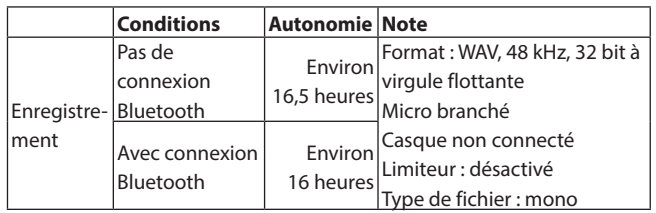

#### **Avec une batterie NiMH (eneloop)**

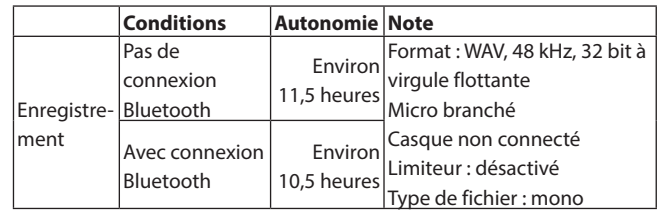

#### **Avec piles au lithium (Energizer ULTIMATE LITHIUM)**

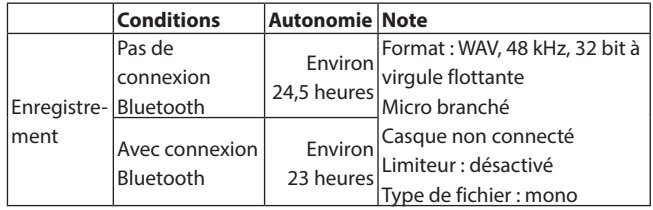

#### **NOTE**

- o Conditions de mesure conformes à la norme JEITA CP-2905.
- o Les durées de fonctionnement continu sur piles/batteries peuvent varier par rapport aux valeurs indiquées en fonction du support d'enregistrement utilisé.
- o En cas d'utilisation avec un casque connecté, l'autonomie sur piles/ batteries sera réduite.

## <span id="page-39-0"></span>**Temps d'enregistrement avec des cartes microSD**

Le tableau suivant indique les temps d'enregistrement pour des cartes microSD de différentes capacités.

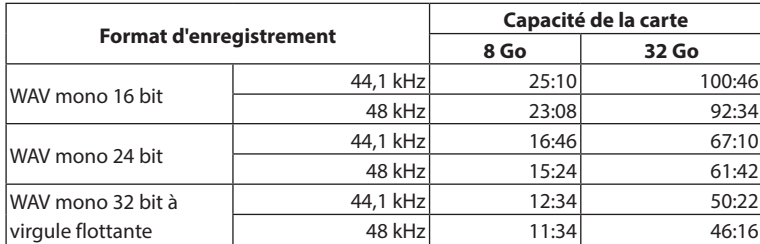

o Les durées d'enregistrement indiquées ci-dessus sont des estimations. Elles peuvent différer en fonction de la carte microSD utilisée.

- o Les durées d'enregistrement indiquées ci-dessus ne sont pas des données d'enregistrement en continu mais le total pouvant être obtenu en additionnant les durées d'enregistrement sur la carte microSD.
- o En enregistrement avec le réglage POLY (stéréo), les durées d'enregistrement maximales seront d'environ la moitié de celles indiquées ci-dessus.

#### **Conservation des données de date et d'heure**

Pile auxiliaire au lithium ×1 (intégrée)

## **Dimensions**

53 x 50,7 x 21,4 mm (largeur × hauteur × profondeur, sauf parties saillantes)

#### **Poids**

43 g (sans les piles/batteries) 65 g (avec les piles/batteries)

#### **Plage de température de fonctionnement**

 $0 - 40 °C$ 

- o Les illustrations de ce mode d'emploi peuvent partiellement différer du produit réel.
- o Caractéristiques et aspect externe peuvent être changés sans préavis en vue d'améliorer le produit.

## **15-5 Dessins avec cotes**

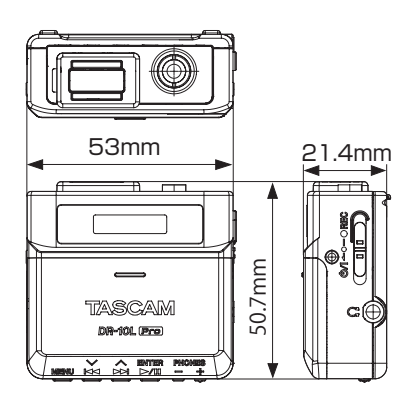

# **TASCAM**

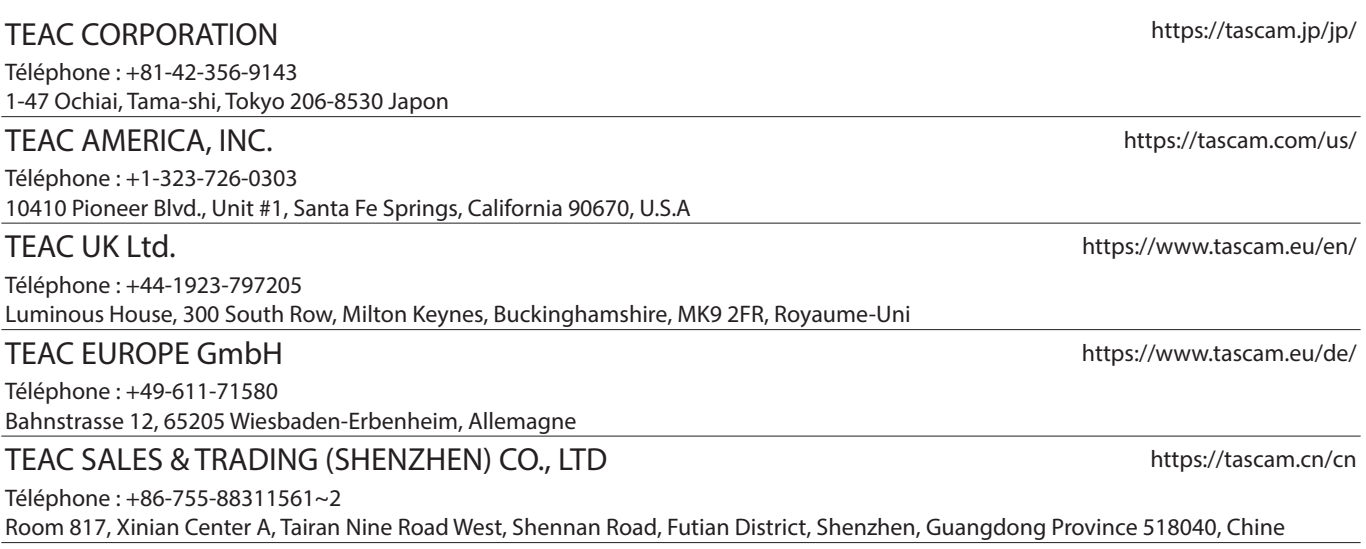

0523.MA-3641A